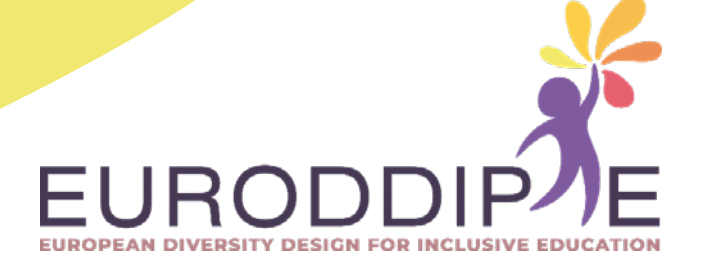

## **MANUAL DEL DOCENTE:**

## **FABRICACIÓN DE PULSADORES MEDIANTE IMPRESIÓN 3D**

**COORDINADORA:**  BEATRIZ F. NÚÑEZ ANGULO

#### **AUTORES:**

WILCO H.M. VERBEETEN MIRIAM LORENZO-BAÑUELOS ROSA Mª SANTAMARÍA CONDE

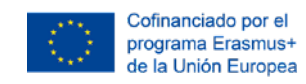

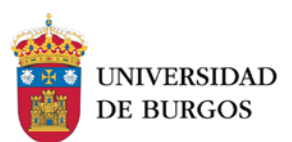

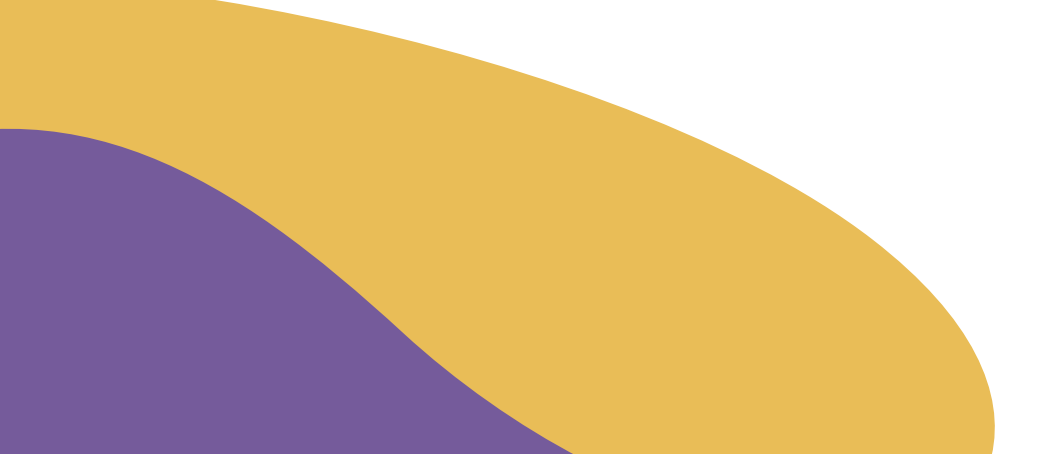

#### **Descargo de responsabilidad**

Este proyecto ha sido financiado con el apoyo de la Comisión Europea. Esta publicación refleja únicamente las opiniones del autor y la Comisión no se hace responsable del uso que pueda hacerse de la información contenida en ella.

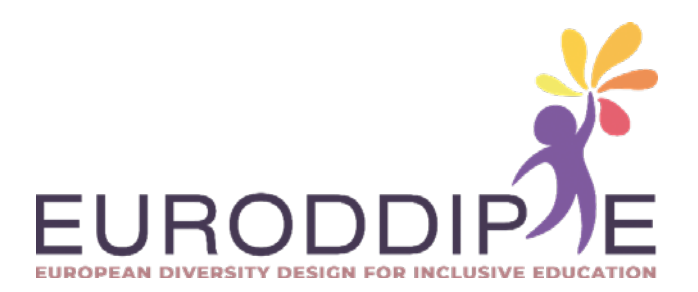

# <span id="page-3-0"></span>**ÍNDICE**

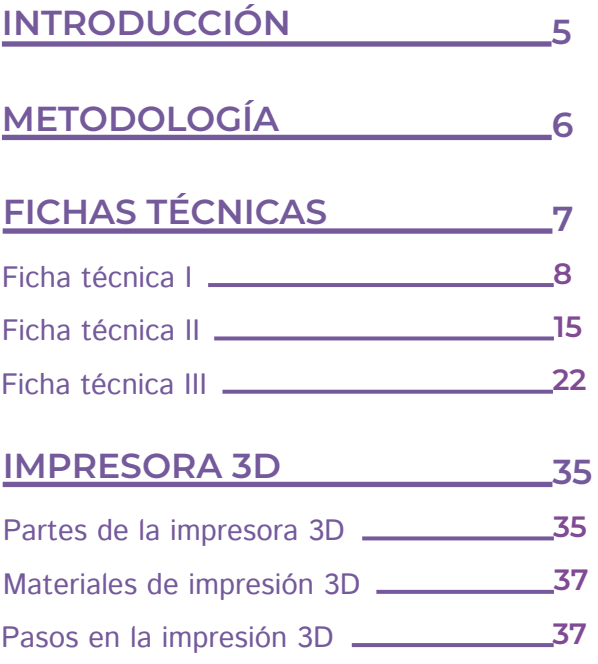

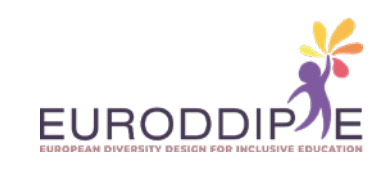

<span id="page-4-0"></span>**5**

**[^](#page-3-0)**

## **INTRODUCIÓN**

La tecnología educativa ocupa un lugar protagonista en el proceso de enseñanza-aprendizaje, sin embargo, la ausencia de mecanismos adaptados a personas que presentan alguna discapacidad puede suponer un obstáculo en el aprovechamiento de los recursos tecnológicos, generando desigualdad y escasa autonomía. Para cubrir estas desigualdades, se han creado tecnología de apoyo que garanticen el acceso a las mismas.

Este manual está creado para que el docente, aprenda a diseñar y crear pulsadores personalizados a partir del uso de la impresión 3D.

Cada vez hay más impresoras 3D con mejor tecnología, y a un precio más económico; además, el conocimiento que se requiere en su adecuado y seguro manejo está cada vez más al alcance de cualquiera. Este sistema de fabricación, aparentemente más propio de la ingeniería, se está traspasando al ámbito educativo con el fin de aportar soluciones técnicas a alumnos con necesidades educativas especiales.

En este manual se explicarán los pasos básicos más importantes que permitan a un docente la fabricación de un pulsador que facilite el uso del ordenador a alumnos con discapacidad motórica en los miembros superiores, pero con inteligencia conservada, apostando por su inclusión en el entorno educativo. Este pulsador permitirá el control del puntero de un ordenador, moviéndolo hacia arriba, abajo, izquierda, derecha, y permita hacer 'clic' como un ratón tradicional.

El manual está estructurado en tres apartados. El primero de ellos hace referencia a la metodología seguida en el proceso de fabricación de los pulsadores, abarca desde la generación de la idea primitiva, hasta la impresión de las piezas y montaje de los pulsadores. Seguidamente se exponen las fichas técnicas de dos pulsadores realizados a partir de procedimientos diferentes; en primer lugar, uno desarrollado a partir del diseño digital mediante el programa V5R20, y en segundo lugar uno desarrollado mediante escaneo 3D de un molde (fotogrametría). Para finalizar se realiza un recorrido por las partes de una impresora 3D, los tipos de materiales que emplea, y los pasos para imprimir una pieza.

Se espera que la aplicación del manual permita el desarrollo y creación de pulsadores, respondiendo a las necesidades y características del alumnado.

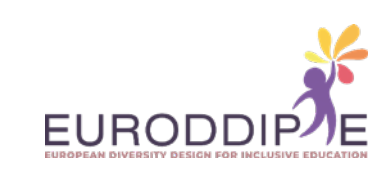

<span id="page-5-0"></span>**6**

**[^](#page-3-0)**

## **METODOLOGÍA**

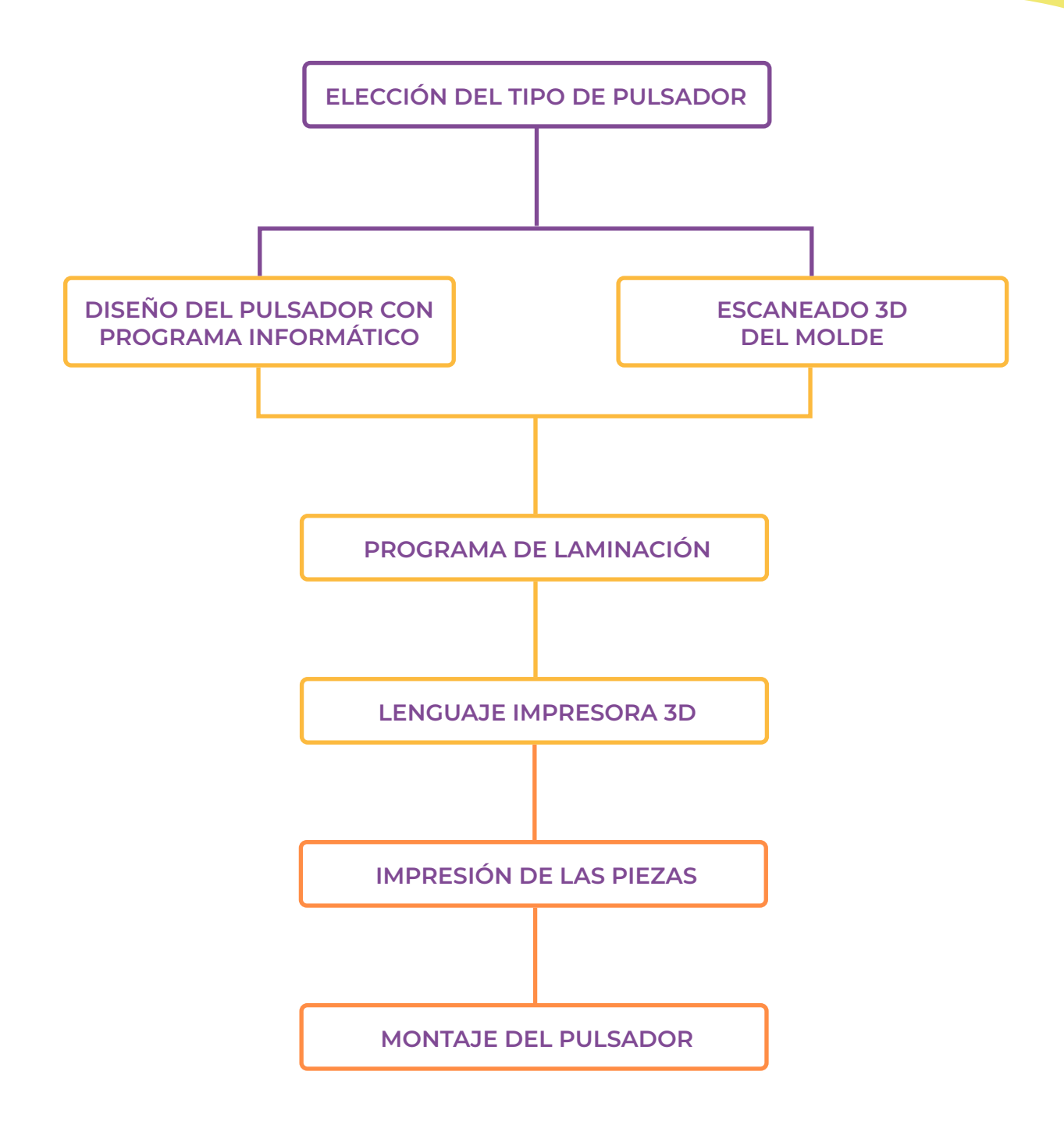

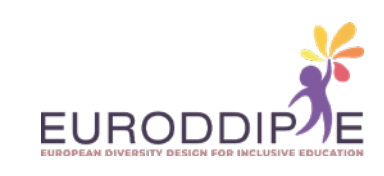

La metodología a seguir parte de la elección del tipo de pulsador en función de las necesidades que requieran los alumnos con discapacidad motora. Seguidamente procederemos a su diseño a través de programas informáticos como CAD, y en el caso de que el pulsador necesite una forma específica (ej. El puño del alumno), se escaneará un molde hecho a partir de otro material maleable, empleando la fotogrametría. Por último, fabricaremos el pulsador a través de la impresión 3D del mismo.

En nuestro caso, el método de fabricación de los pulsadores será el de extrusión de un filamento fundido. El funcionamiento es sencillo, la impresora creará las piezas calentando y extruyendo el filamento de plástico capa por capa en orden ascendente.

## **FICHAS TÉCNICAS**

A continuación, se procederá a la presentación de tres pulsadores adaptados realizados mediante impresión 3D; dos de ellos desarrollados y diseñados a partir de programas informáticos, y el otro a partir de la técnica de escáner 3D por fotogrametría.

Las tablas siguientes recogen aspectos como: el objetivo del pulsador, los materiales y las herramientas empleadas en su elaboración, y su desarrollo paso a paso. Con el fin de mejorar la comprensión del manual, toda la información está acompañada de imágenes y enlaces a vídeos que ilustran de forma útil y completa cada apartado.

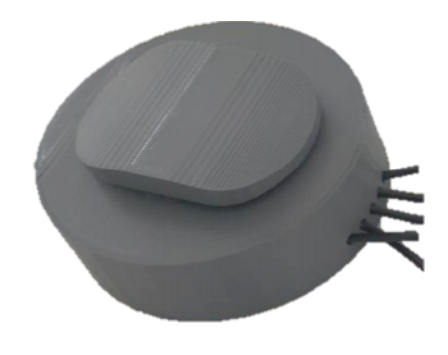

<span id="page-6-0"></span>**7**

*Pulsador diseñado con programa informático (Catia V5R20).*

**[^](#page-3-0)**

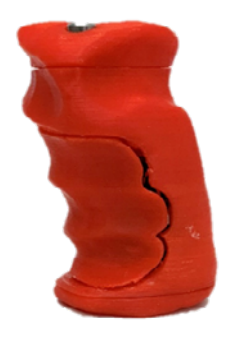

*Pulsador elaborado por escaneo 3D de un molde (fotogrametría).*

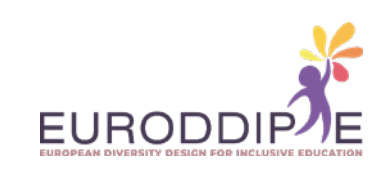

<span id="page-7-0"></span>**8**

**[^](#page-3-0)**

#### **FICHA TÉCNICA I:** PULSADOR DISEÑADO Y DESARROLLADO A PARTIR DE PROGRAMA INFORMÁTICO

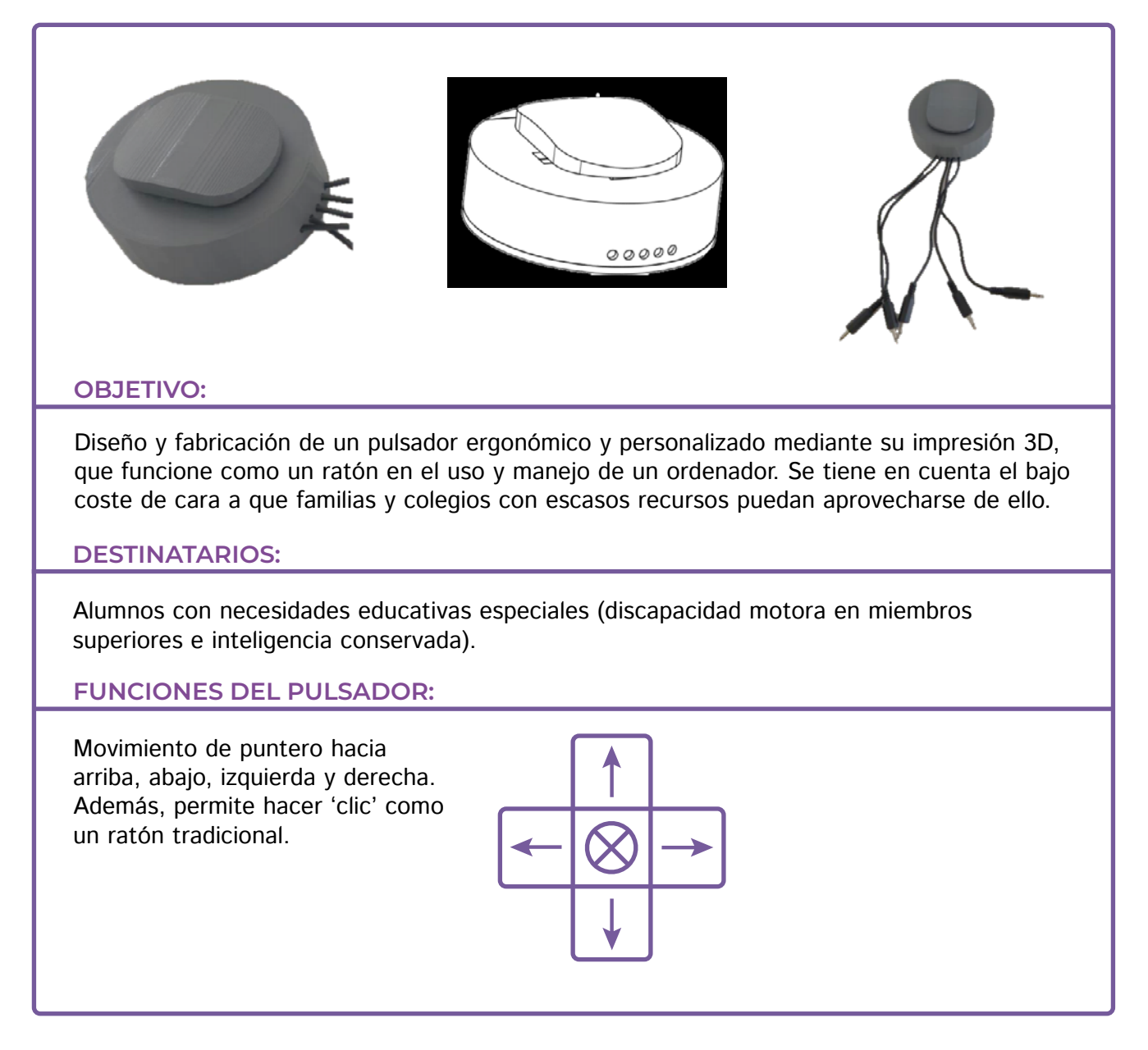

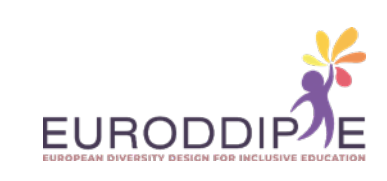

#### **MATERIAL:**

**9**

**[^](#page-3-0)**

Los materiales y herramientas presentados a continuación se pueden conseguir en cualquier tienda de ferretería, tiene online, o tienda de electrónica.

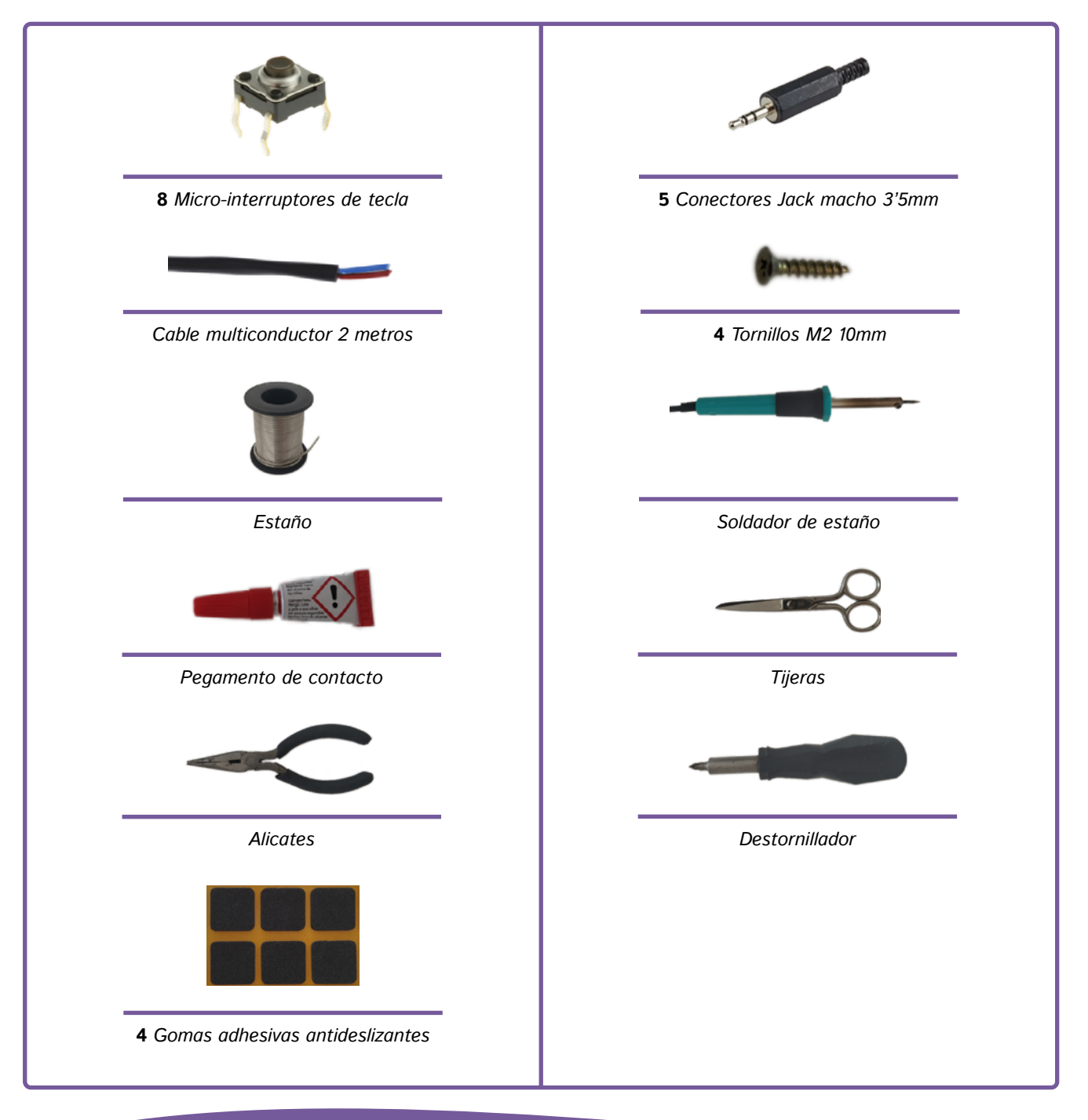

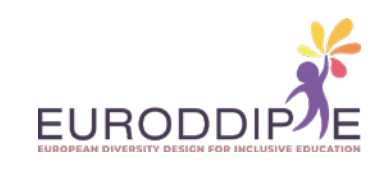

Para conectar el pulsador a un ordenador o tablet a través de un USB, se puede utilizar un adaptador. Por ejemplo el adaptador USB "enCore". Este adaptador USB se encarga de enviar las ordenes de mover el cursor del ordenador. Es compatible con los sistemas operativos Windows, Mac, Linux o Andriod.

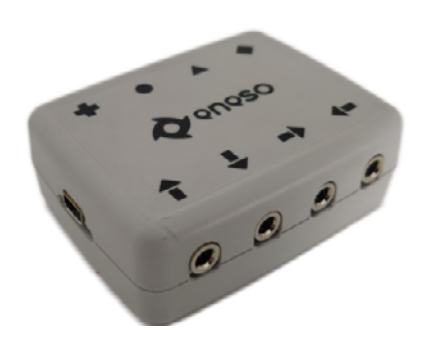

#### **PASOS A SEGUIR:**

**[^](#page-3-0)**

#### **1. Impresión de las piezas**

Para la impresión de las piezas se deberán configurar los parámetros de impresión según la impresora 3D y el material utilizado que se disponga para ello. Lo que sí se recomienda es la posición en la que se tienen que imprimir para evitar un peor acabado, una mala orientación de las fibras lo que puede significar la pérdida de resistencia y un gasto innecesario de material.

En caso de que se necesite un agarre personalizado solo se imprimirá el eje del joystick y de forma separada el modelo del agarre escaneado. Una vez impresos se acopla el agarre al joystick con pegamento fuerte.

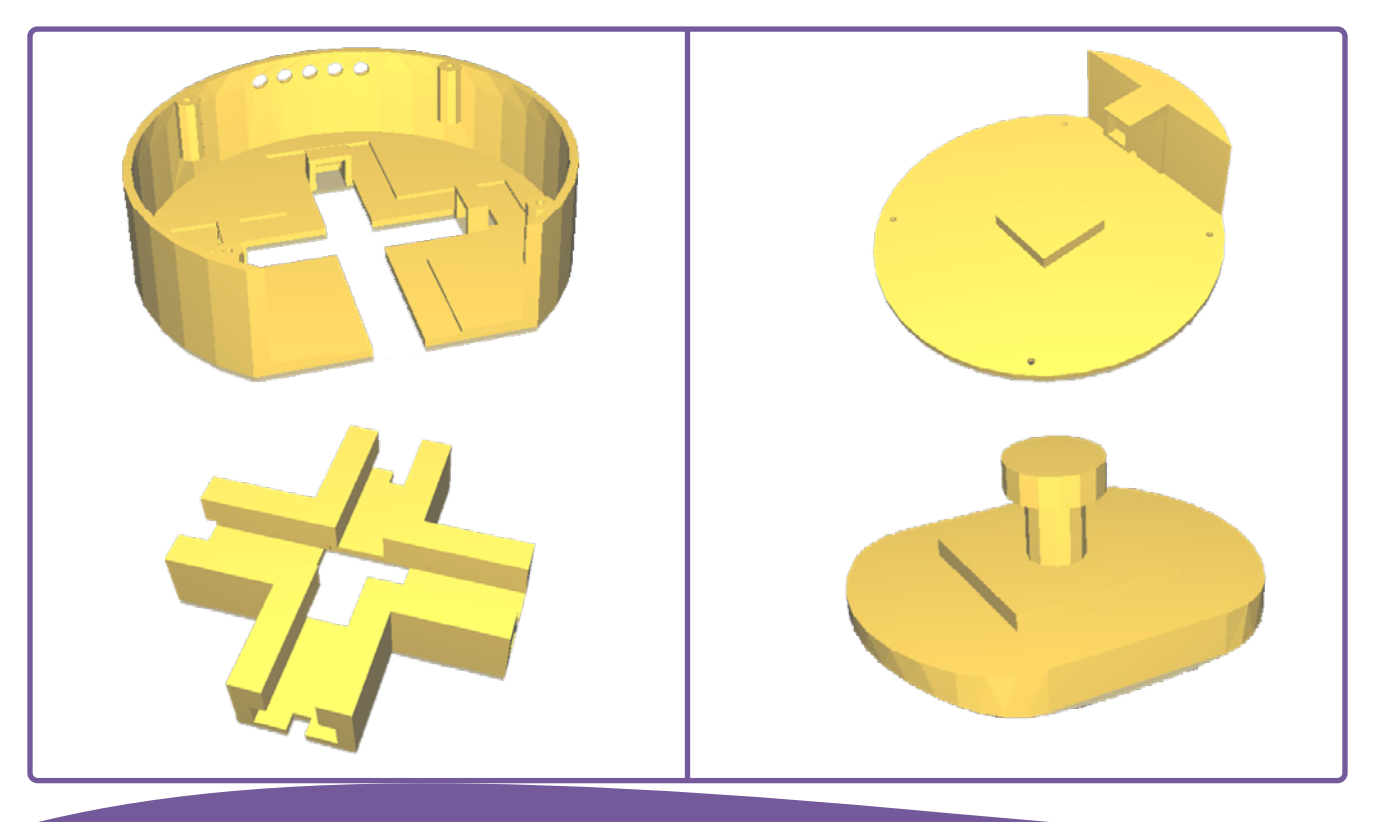

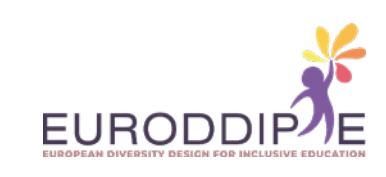

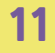

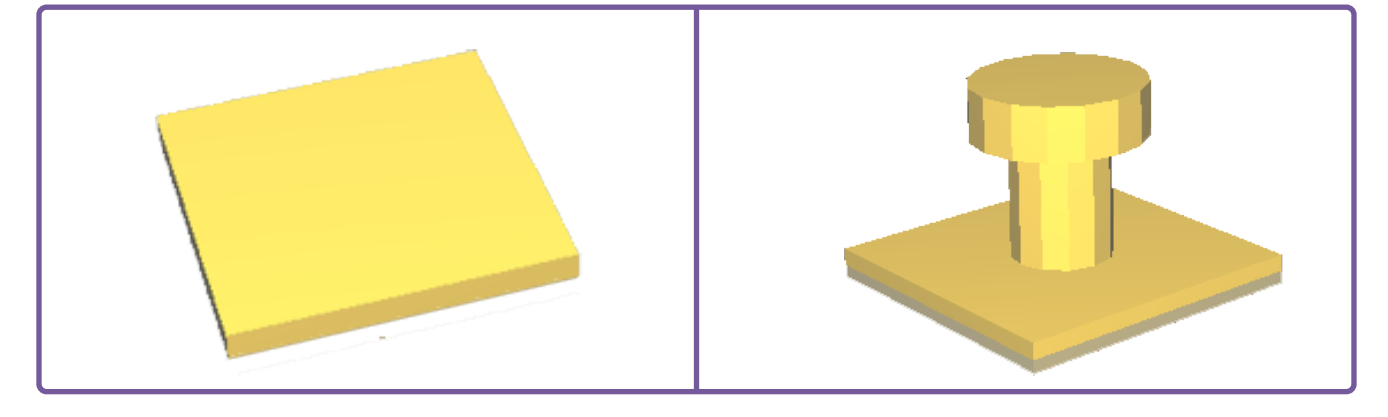

Impresas todas las piezas se procede al montaje del pulsador:

- **1.**  Comprobar que todas las piezas encajan antes de fijarlas.
- **2.**  En caso de que alguna pieza no encaje lijar hasta que se ajusten perfectamente.
- **3.**  Soldar con estaño el micro interruptor con el cable. Para ello, primero hay que pelar el cable con ayuda de las tijeras.

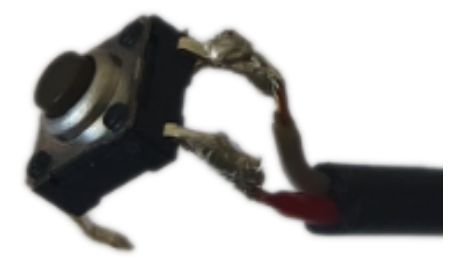

**4.**  Colocar los micro interruptores en los huecos de la base pasando primero el cable y fijarlos con pegamento fuerte.

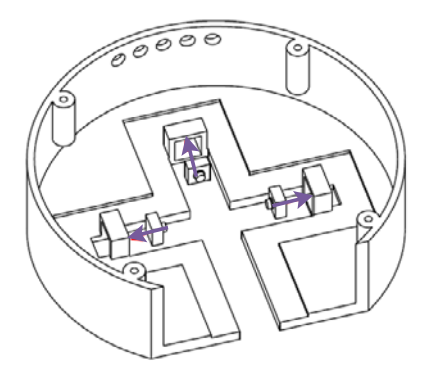

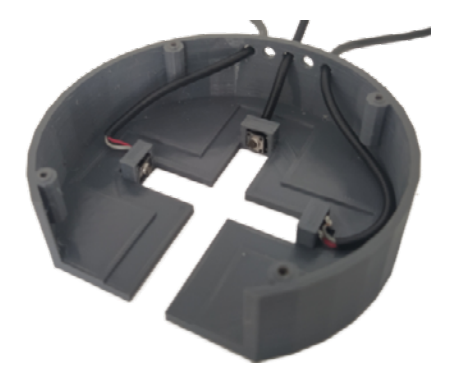

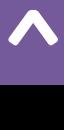

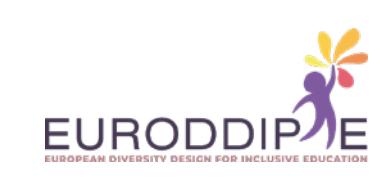

**5.**  Acoplar los carriles en las guías de la base y posteriormente introducir el joystick.

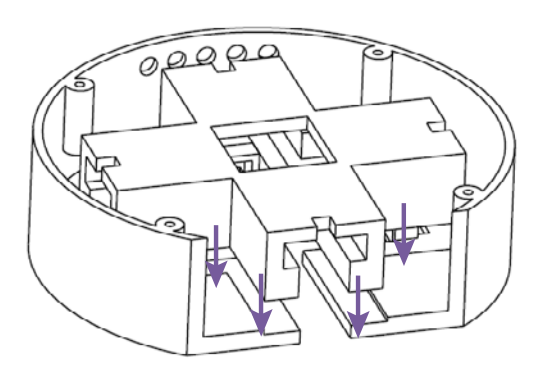

**12**

**[^](#page-3-0)**

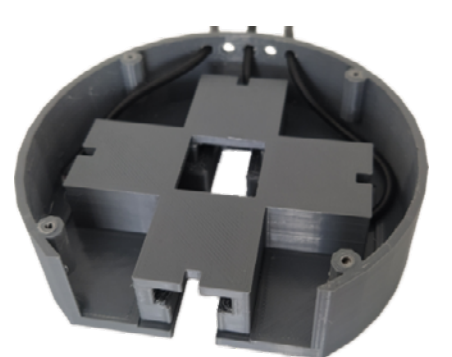

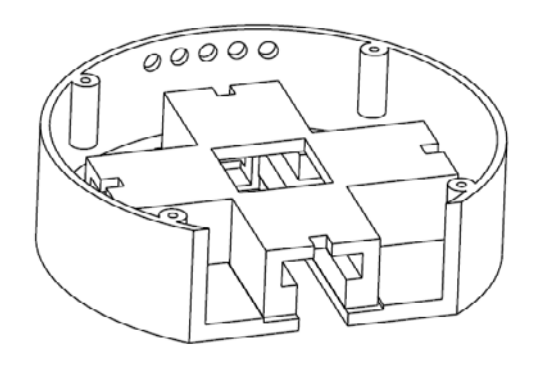

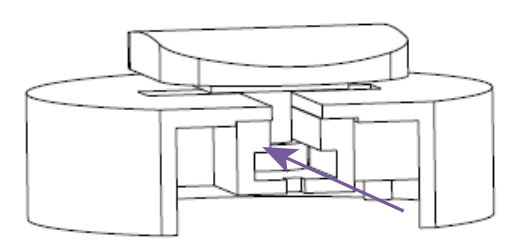

**6.**  Pegar 4 micro interruptores a la parte cuadrada de la tapa y 1 micro interruptor en el hueco de la prolongación del carril., soldándolos a un cable como en el 'paso 3'.

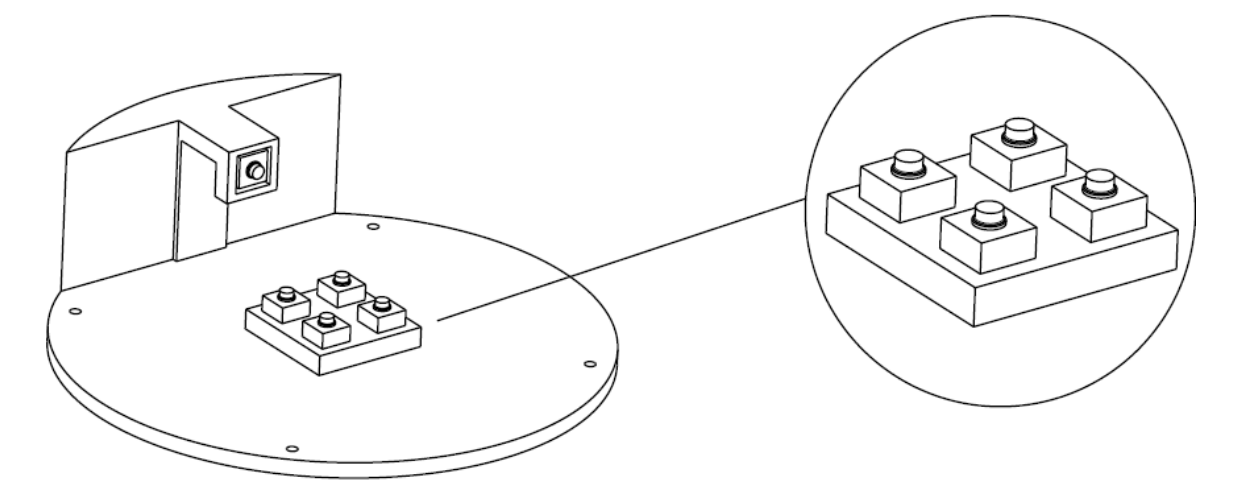

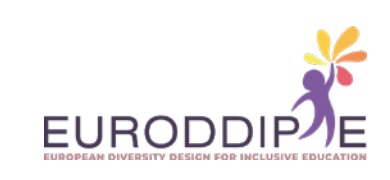

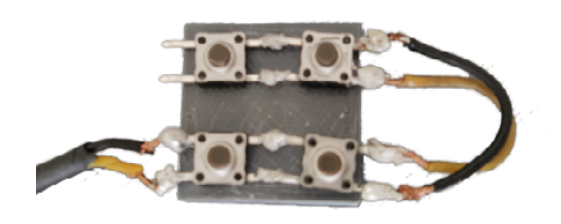

**13**

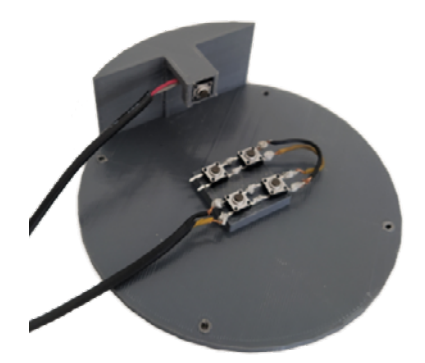

**7.**  Colocar la placa de 3 mm de espesor encima de los 4 micro interruptores asegurándose de que la base con los carriles y el joystick se sitúan en la posición correcta. No olvidar pasar los 2 cables que salen de la tapa por los 2 orificios restantes de la base.

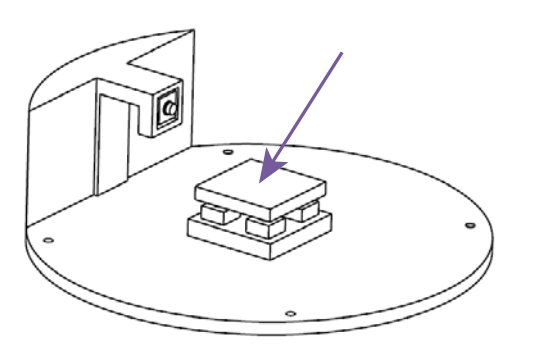

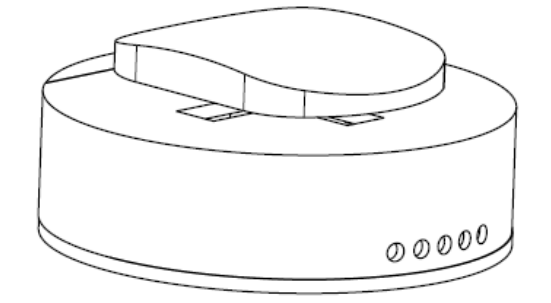

**8.**  Atornillar la tapa a la base con el destornillador.

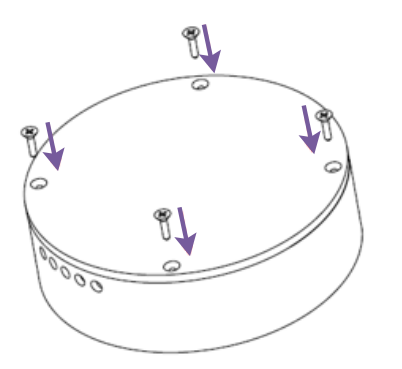

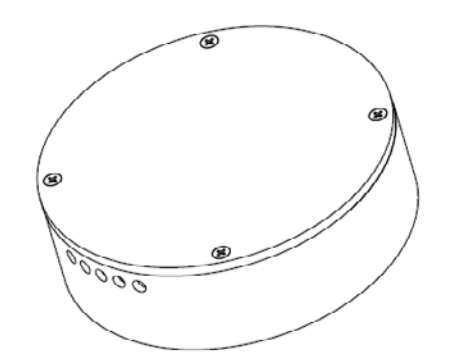

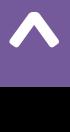

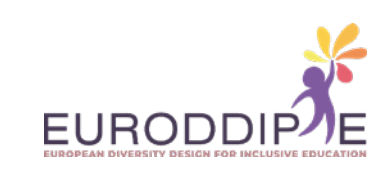

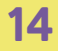

**[^](#page-3-0)**

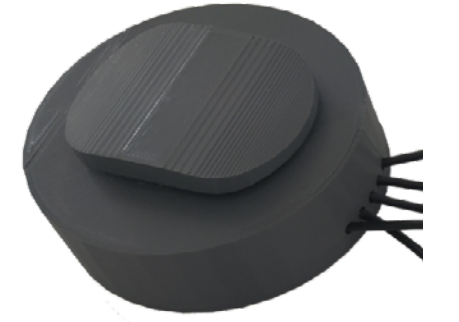

**9.**  Soldar con estaño los 5 Jack Macho a los 5 cables que salen del pulsador, apretando con los alicates la pestaña indicada en la imagen para evitar que se puedan soltar.

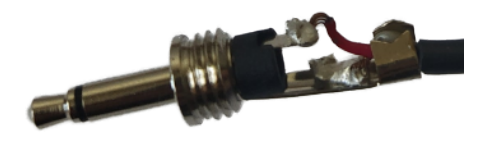

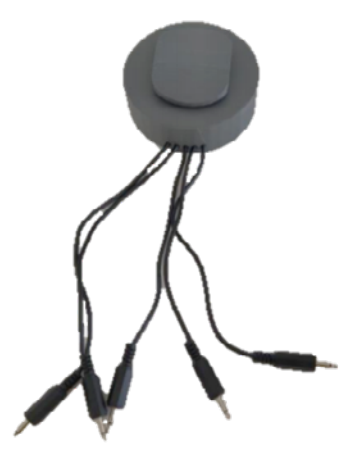

**10.**  Pegar 4 gomas adhesivas antideslizantes en la tapa sobre los tornillos para que no se vean y para evitar el rayado y deslizamiento sobre la superficie que se apoya.

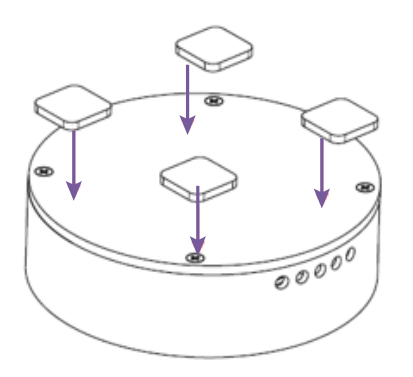

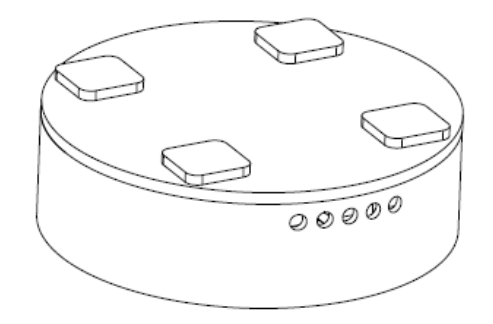

<span id="page-14-0"></span>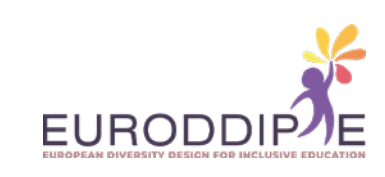

**[^](#page-3-0)**

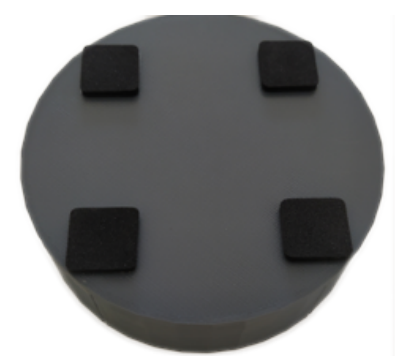

**11.** Conectar el pulsador al adaptador USB enCore en sus respectivas conexiones y éste al ordenador.

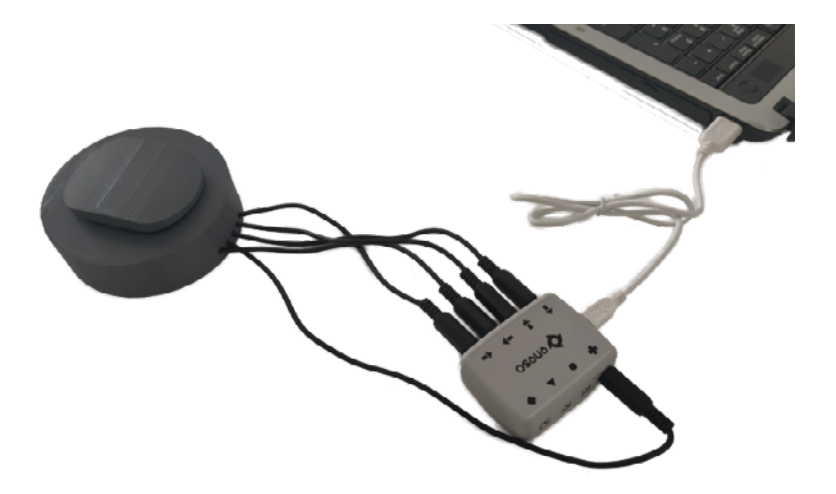

#### **FICHA TÉCNICA II:** PULSADOR ELABORADO POR IMPRESIÓN 3D MEDIANTE FOTOGRAMETRÍA POR AUTODESK RECAP.

La fotogrametría es la tecnología que permite generar modelos 3D texturizados realistas mediante fotografías de ese mismo objeto.

La particularidad de esta tecnología es su utilidad ya que puede ser usada por cualquier persona con un teléfono móvil o un ordenador porque no precisa de unas herramientas especializadas. Lo que sí se requiere es un hardware potente porque la mayoría de los programas de fotogrametría necesitan que el ordenador disponga de bastante capacidad para el procesamiento de las imágenes y generación del modelo digitalizado en 3D

La fotogrametría es uno de los métodos más simples de escaneo 3D. Tiene muchas ventajas sobre otras tecnologías, principalmente su coste cero.

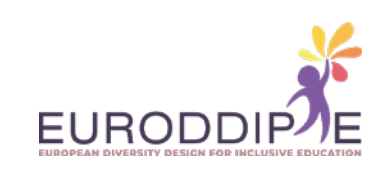

Sobre las limitaciones, necesita imágenes de referencia de alta calidad para proporcionar buenos resultados. Y cuanto más fotos se tiene, mejor será el resultado. Aunque la velocidad de escaneo es alta, con muchas fotos el tiempo de ejecución del algoritmo también es alto.

El proceso de escaneo para la conversión mediante fotografías de un objeto en un modelo 3D texturizado se explicará utilizando el programa **Autodesk ReCap**: *[https://www.autodesk.es/products/recap/](https://www.autodesk.es/products/recap/ )* 

Este programa se puede probar de forma gratis durante 1 año mediante una licencia educativa para casos sin ánimo de lucro.

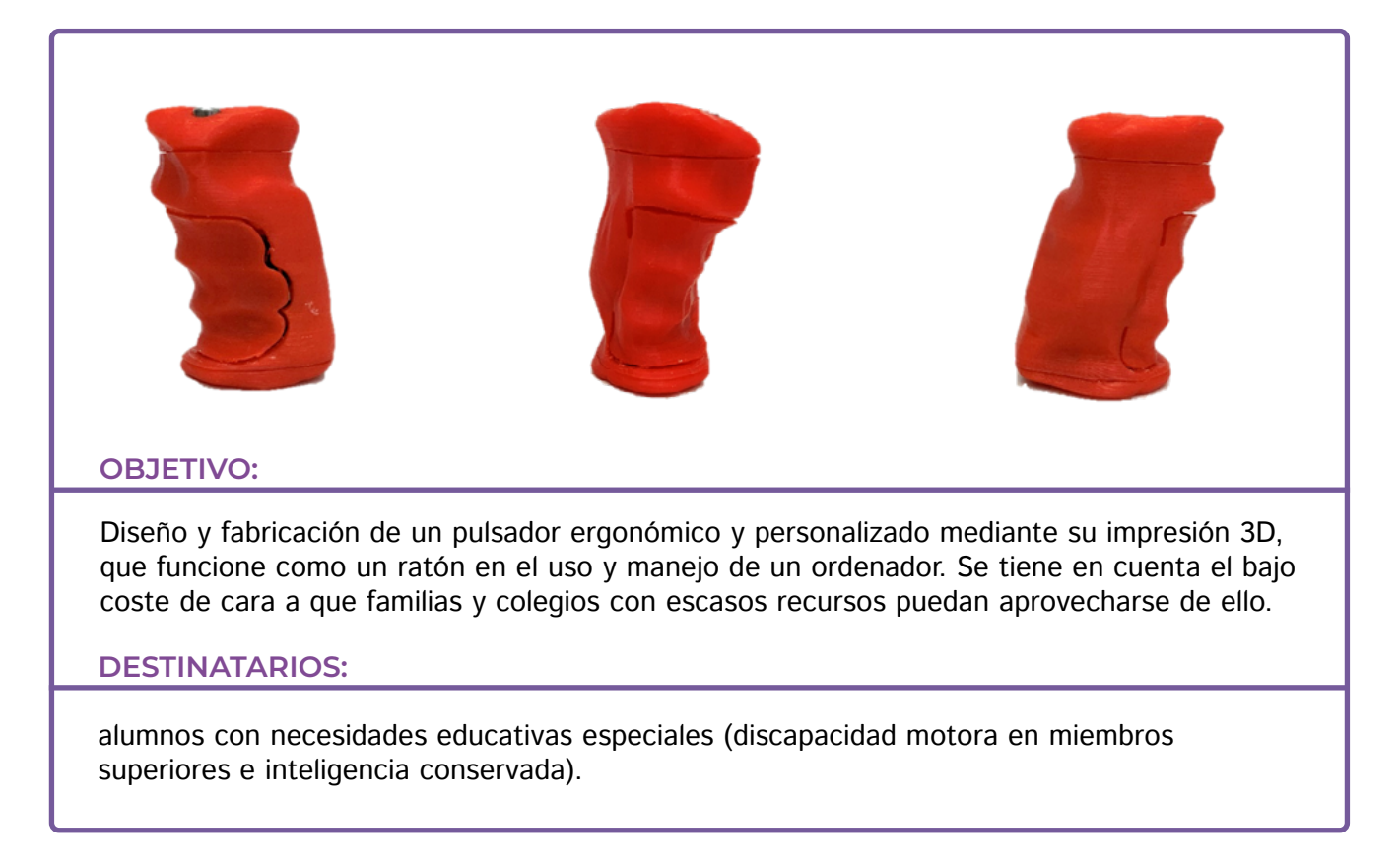

#### **PASOS A SEGUIR:**

**[^](#page-3-0)**

- **1.** Realizar 100 fotos (móvil o cámara) repartidas equitativamente en tres posiciones alrededor del molde:
	- Perfil (lateral).
	- Inclinado a 45º.
	- Planta (desde arriba).

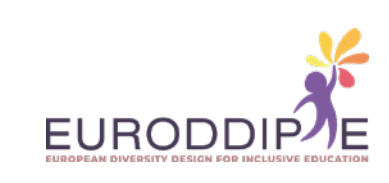

**2.**  Abrir programa Autodesk ReCap y seleccionar **new project** seguido de **photo to 3D**.

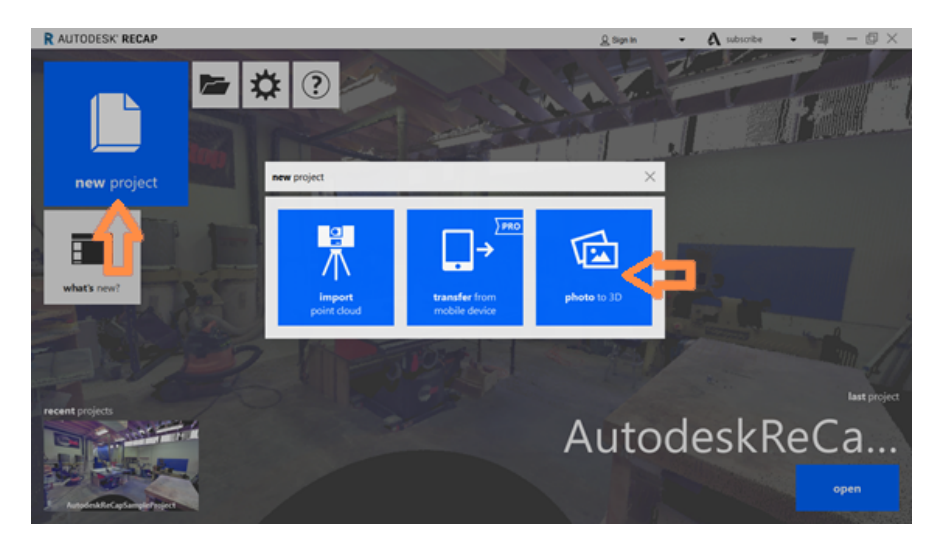

**3.**  Se abrirá ReCap Photo, registrarse con la cuenta de usuario y agregar las fotos tomadas seleccionando **Object**. Una vez importadas las fotos seleccionar **Create**.

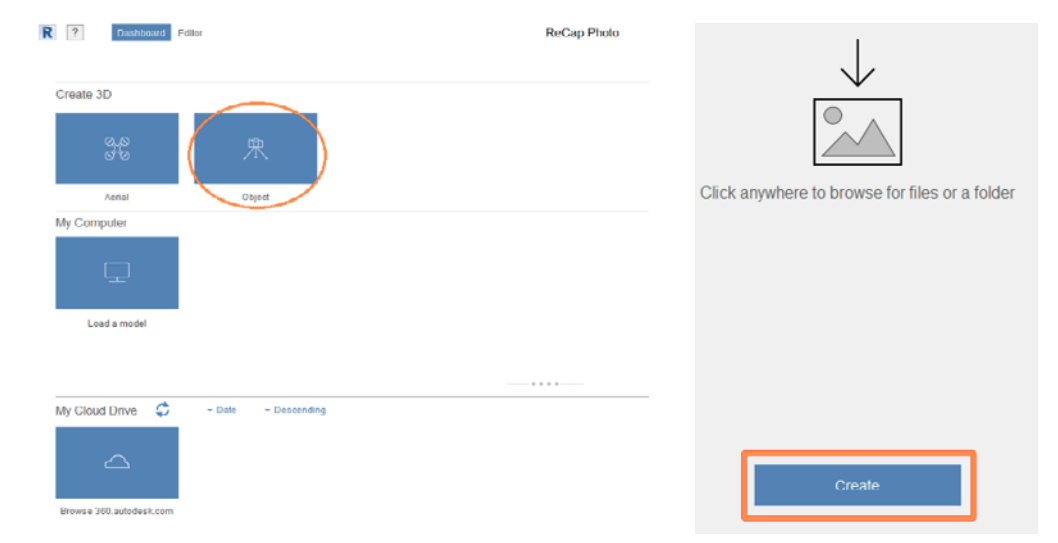

**4.**  Pulsando **Start** se inicia el procesamiento de las fotos, el cual puede requerir bastante tiempo (2-3 horas).

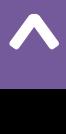

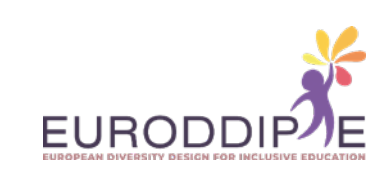

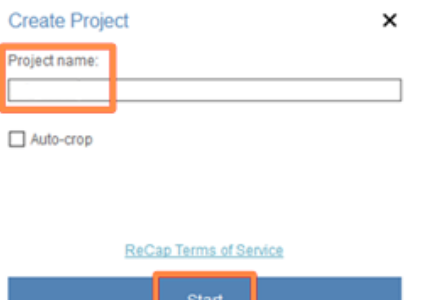

**5.** Terminado el procesamiento del modelo 3D, aparece en **My Cloud Drive** y se descargará en el ordenador seleccionando la flecha que aparece en la esquina inferior derecha.

Una vez descargado el modelo 3D se muestra en **My Computer** donde se podrá abrir el archivo para editarlo.

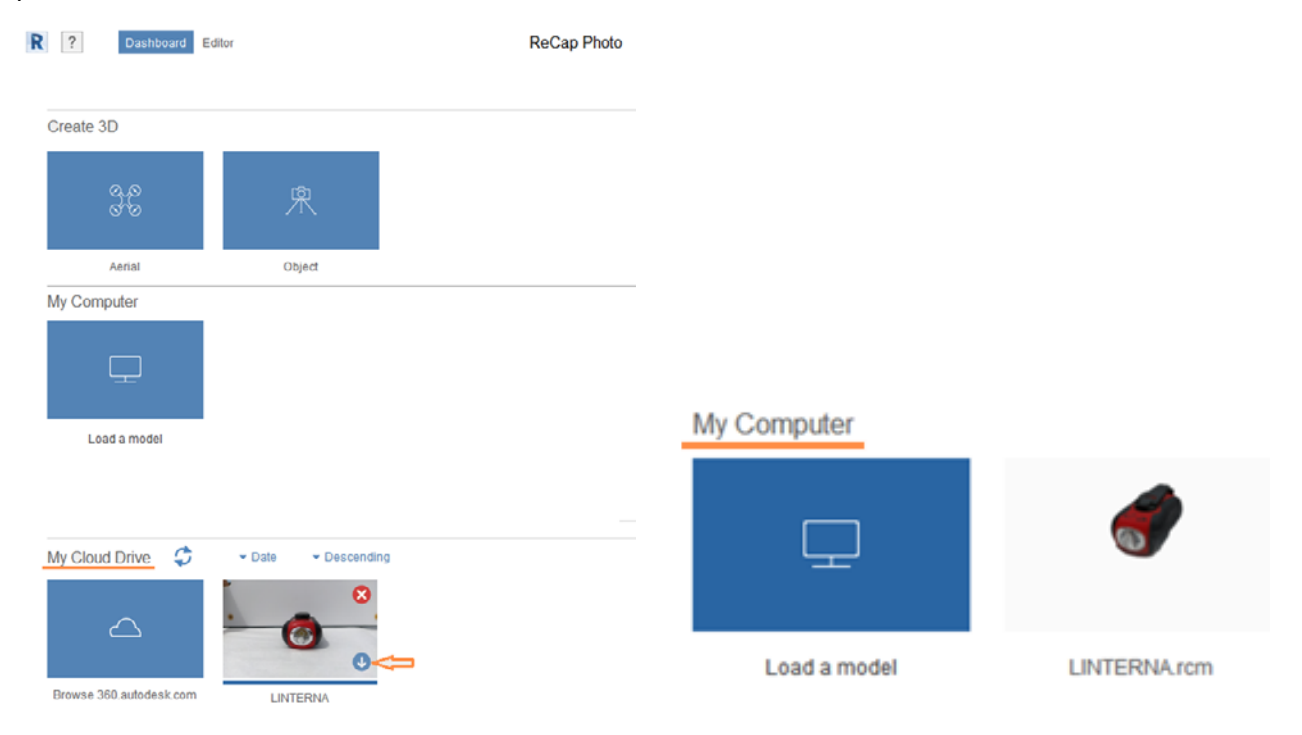

**[^](#page-3-0)**

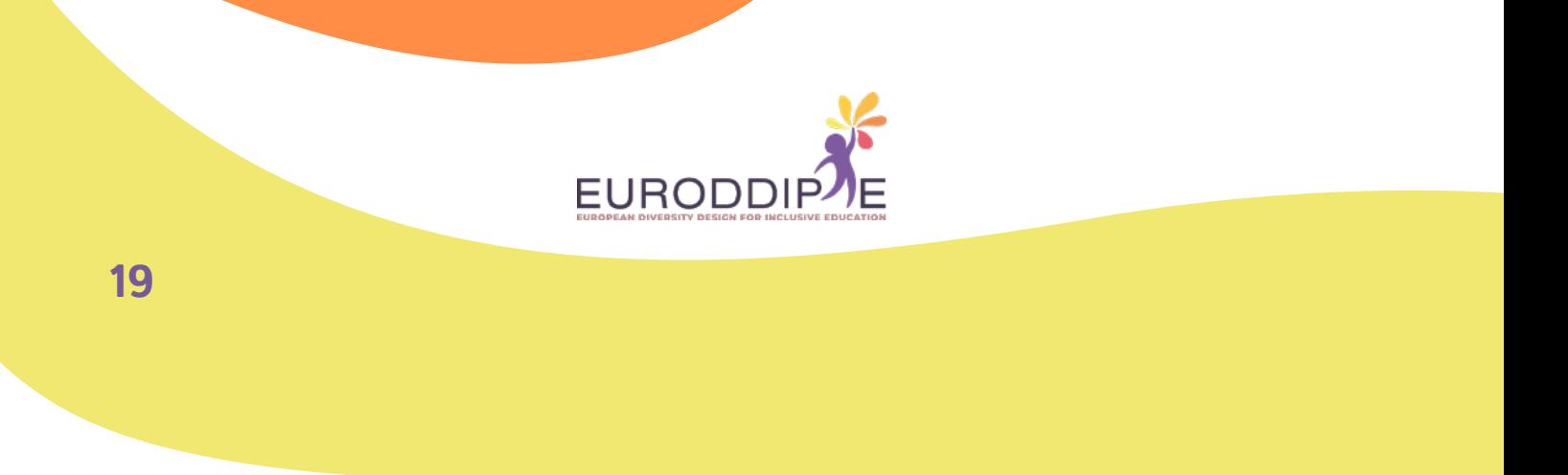

**6.**  El modelo 3D se carga en el editor donde hay varias herramientas en la parte izquierda e inferior para modificarlo.

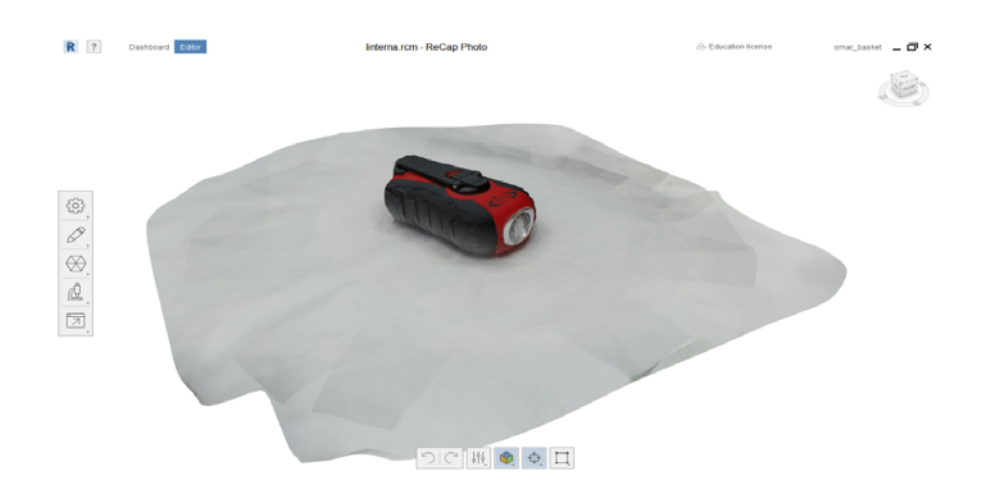

**7.**  Seleccione la herramienta de la parte izquierda **Slice & fill** para eliminar un plano de corte que no pertenezca al molde y dependiendo de si se quiere que el molde sea hueco o relleno se selecciona **No fill** y **Fill** respectivamente.

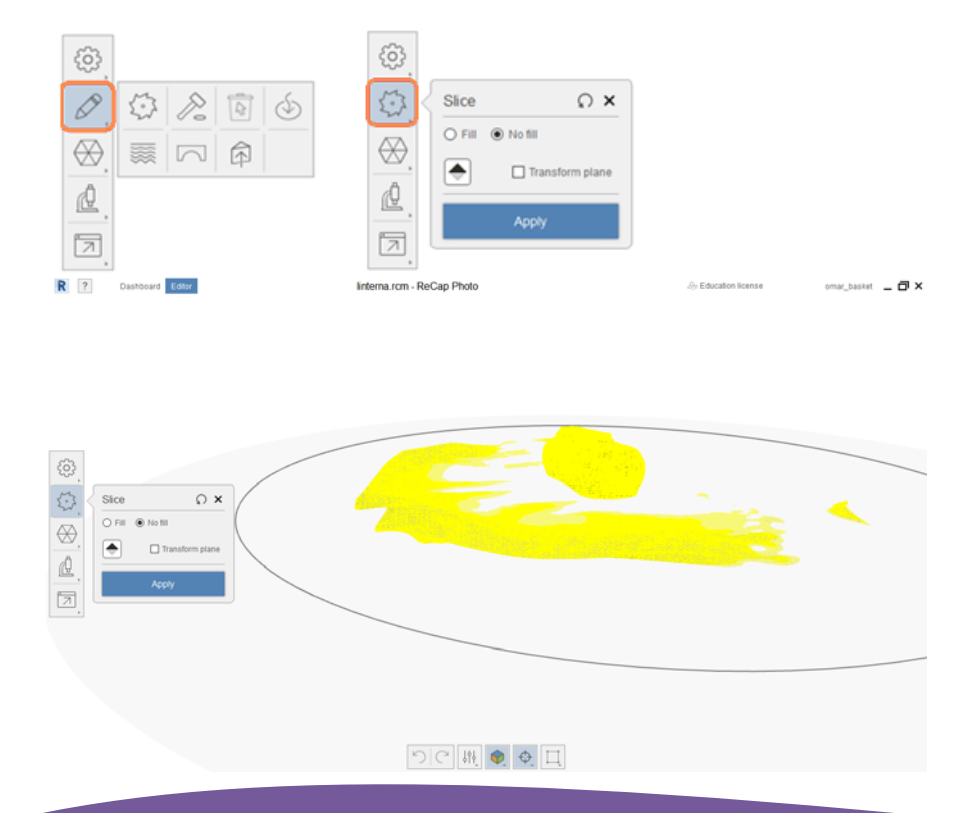

**[^](#page-3-0)**

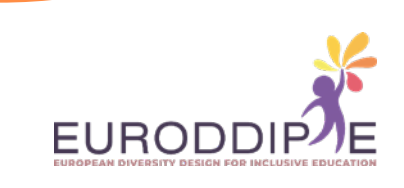

**8.**  Para eliminar los elementos sobrantes con precisión se puede usar la herramienta de la parte inferior que contiene una figura cuadrada. Se seleccionan las partes que no se desean y se pulsa la tecla **suprimir**.

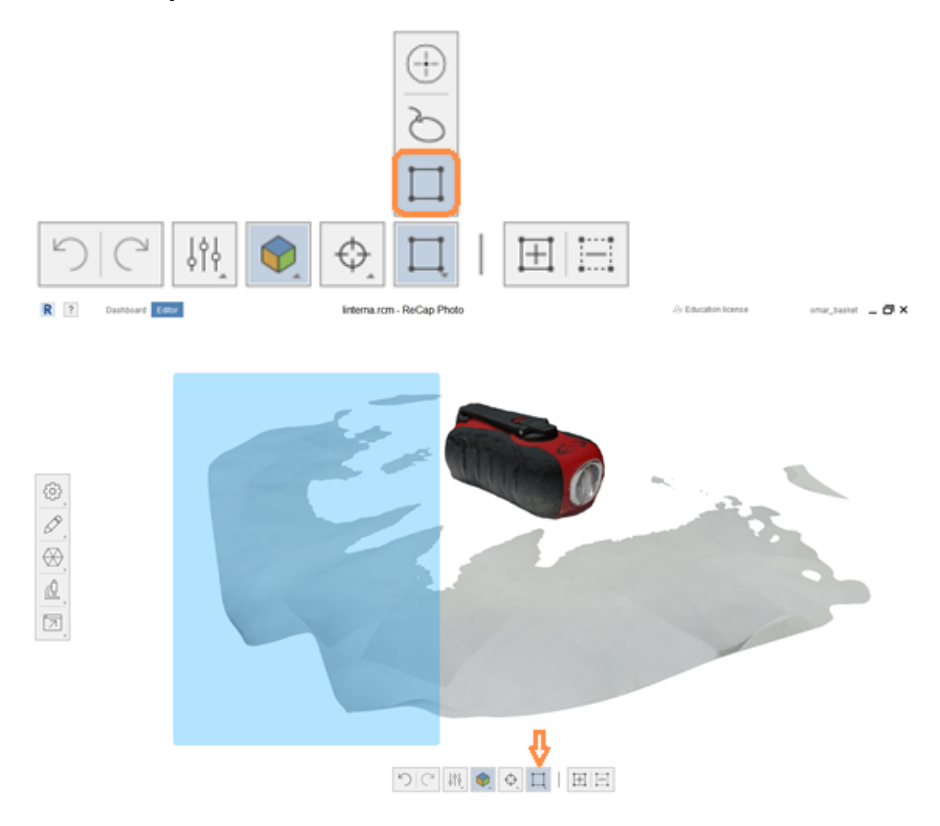

**20**

**[^](#page-3-0)**

**9.**  Se establecen las medidas del modelo en mm con la herramienta **Scale & units** seleccionando dos puntos de referencia del mismo. La medida se introduce en **Distance**.

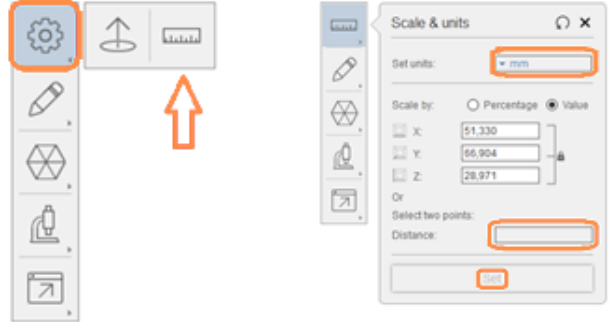

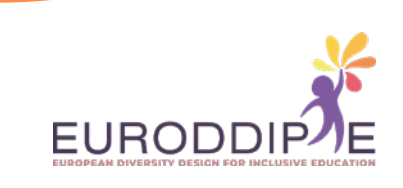

**10.**  Optimización del modelo 3D para facilitar su impresión con la herramienta **Decimate mesh**. Se recomienda un porcentaje del 70% pero puede variar en función del modelo utilizado. Hacer clic en **Decimate all** para optimizar.

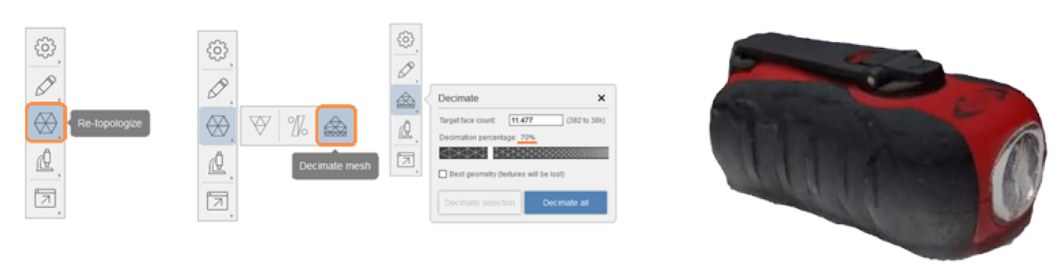

**11.**  Por último, exportar el modelo como un archivo STL desde la opción **Export model**, para que se pueda abrir en el programa laminador donde se configurarán los parámetros de impresión.

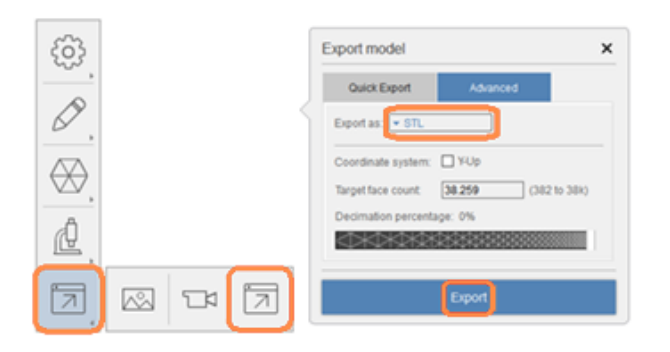

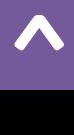

**21**

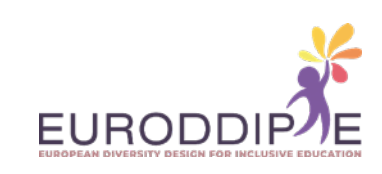

#### **FICHA TÉCNICA III:** MANUAL DE MONTAJE DE UN PULSADOR.

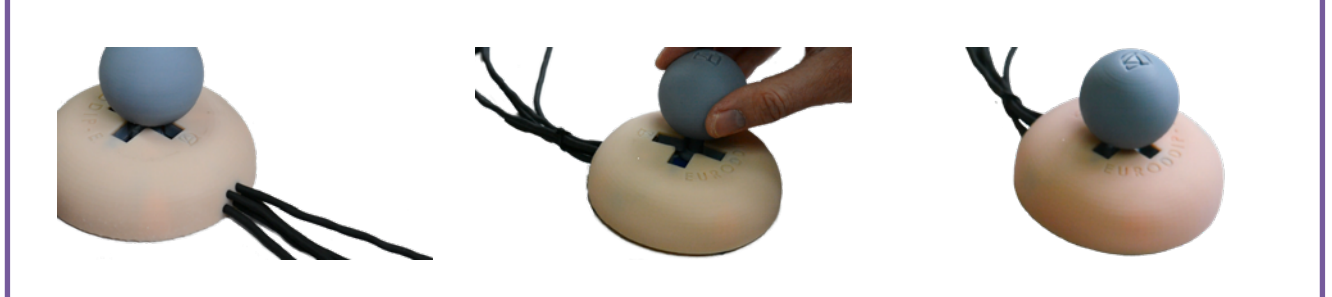

#### **OBJETIVO:**

**[^](#page-3-0)**

<span id="page-21-0"></span>**22**

Diseño y fabricación de un pulsador ergonómico y personalizado mediante su impresión 3D, que funcione como un ratón en el uso y manejo de un ordenador. Se tiene en cuenta el bajo coste de cara a que familias y colegios con escasos recursos puedan aprovecharse de ello.

#### **DESTINATARIOS:**

alumnos con necesidades educativas especiales (discapacidad motora en miembros superiores e inteligencia conservada).

#### **FUNCIONES DEL PULSADOR:**

Movimiento de puntero hacia arriba, abajo, izquierda y derecha. Además, permite hacer 'clic' como un ratón tradicional.

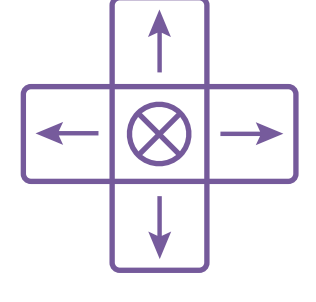

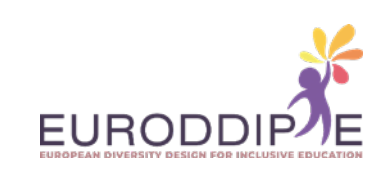

#### **23**

**[^](#page-3-0)**

#### **MATERIAL:**

Los materiales y herramientas presentados a continuación se pueden conseguir en cualquier tienda de ferretería, tiene online, o tienda de electrónica.

Para acceder al vídeo donde se muestran los materiales y herramientas necesarios, pulse en el siguiente enlace: *[https://www.youtube.com/watch?v=N59x29f34vI&ab\\_channel=Rub%C3%A9nS%C3%A1enz](https://www.youtube.com/watch?v=N59x29f34vI)*

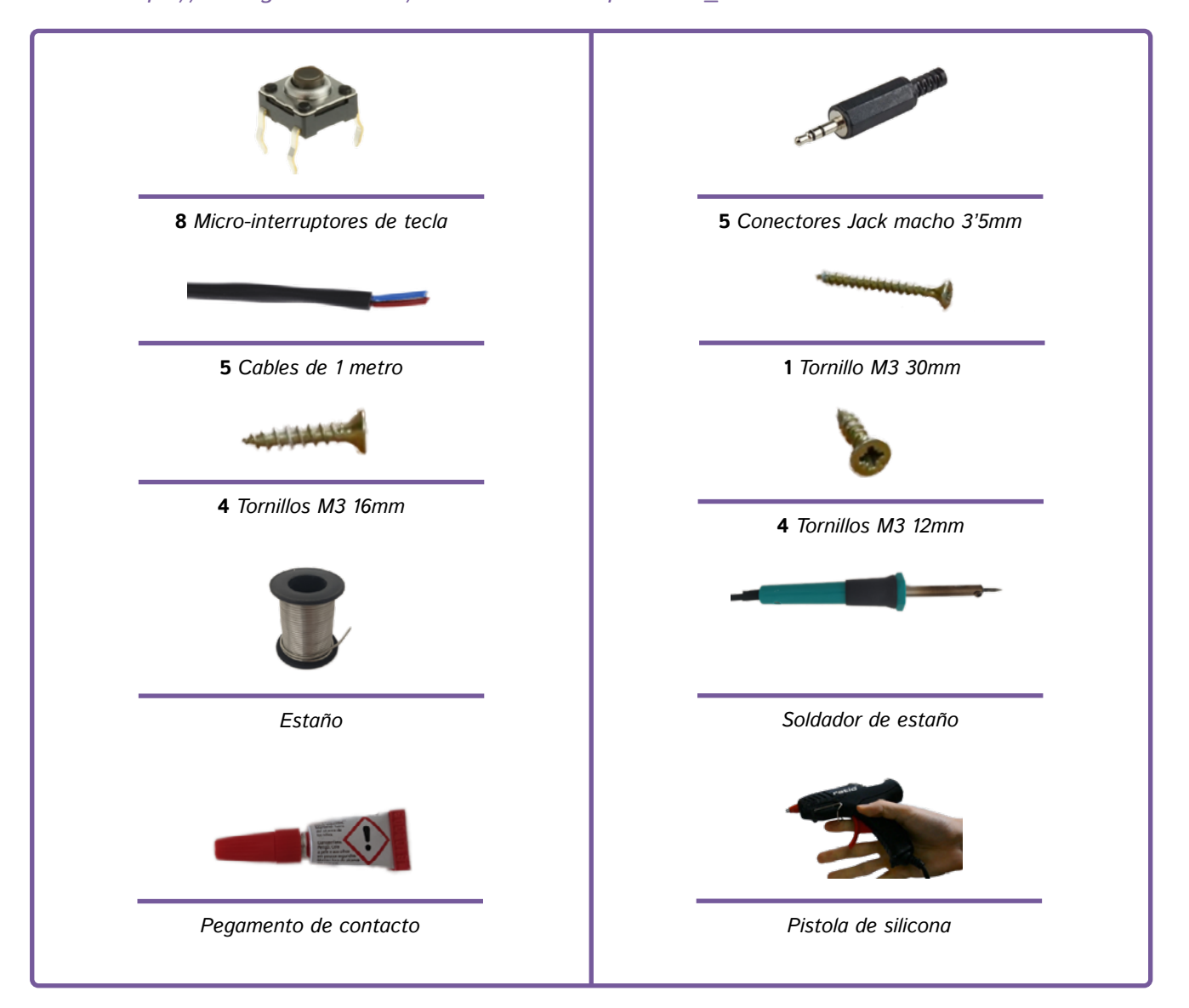

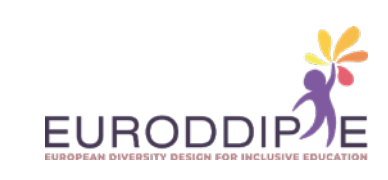

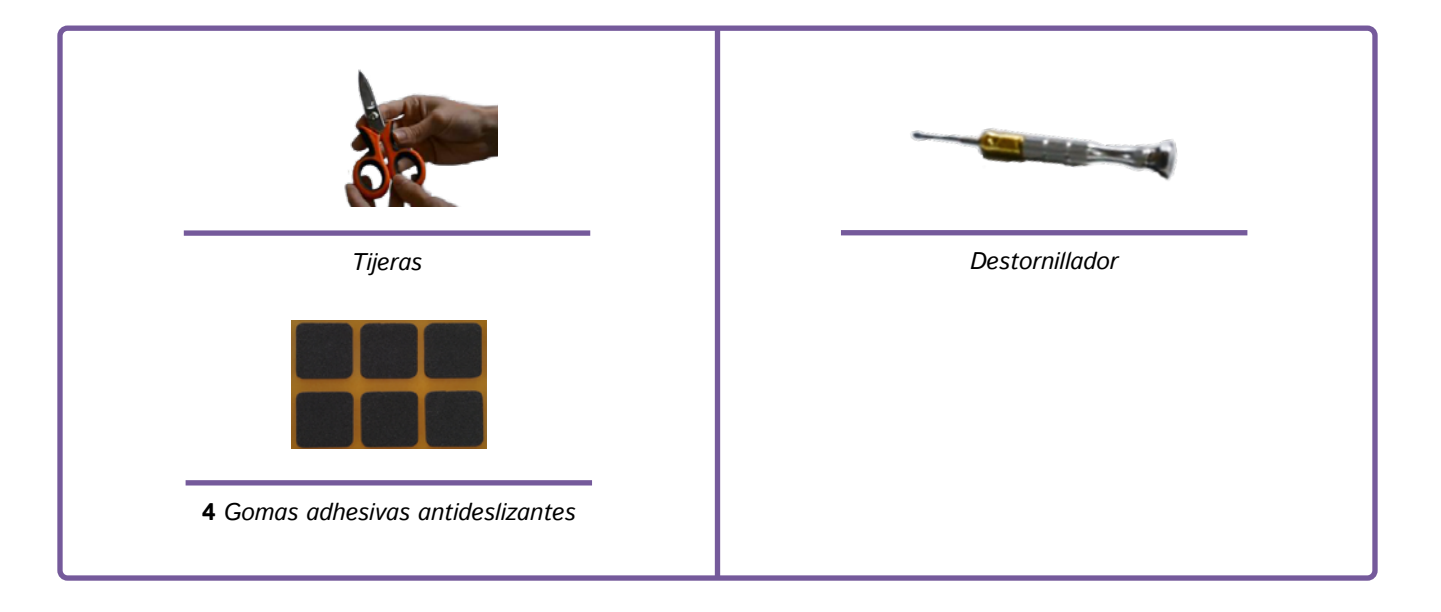

#### **PASOS A SEGUIR:**

**[^](#page-3-0)**

#### **1. Impresión de las piezas**

Para la impresión de las piezas se deberán configurar los parámetros de impresión según la impresora 3D y el material utilizado que se disponga para ello. Lo que sí se recomienda es la posición en la que se tienen que imprimir para evitar un peor acabado, una mala orientación de las fibras lo que puede significar la pérdida de resistencia y un gasto innecesario de material.

Para la impresión del joystick se imprimirán por separado el eje y el cabezal, esto es debido a la capacidad que tiene de ser intercambiado unos cabezales por otros, favoreciendo de ese modo un mayor grado de personalización del pulsador.

Señalar que todos los diseños de las piezas impresas están disponibles en Thingiverse: *<https://www.thingiverse.com/>*

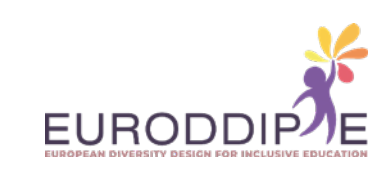

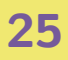

**[^](#page-3-0)**

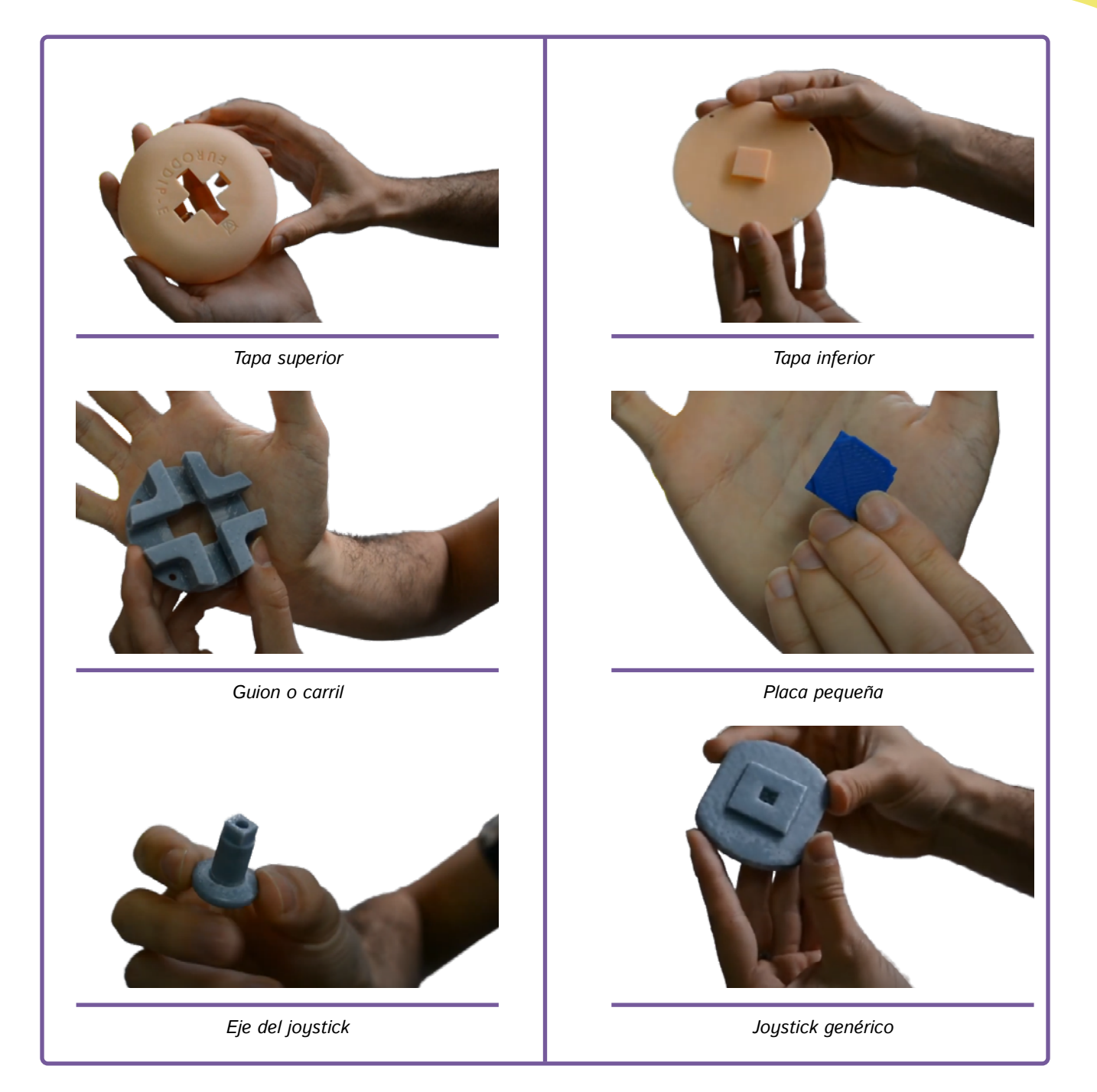

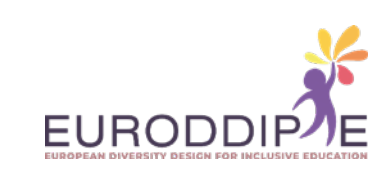

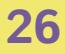

**[^](#page-3-0)**

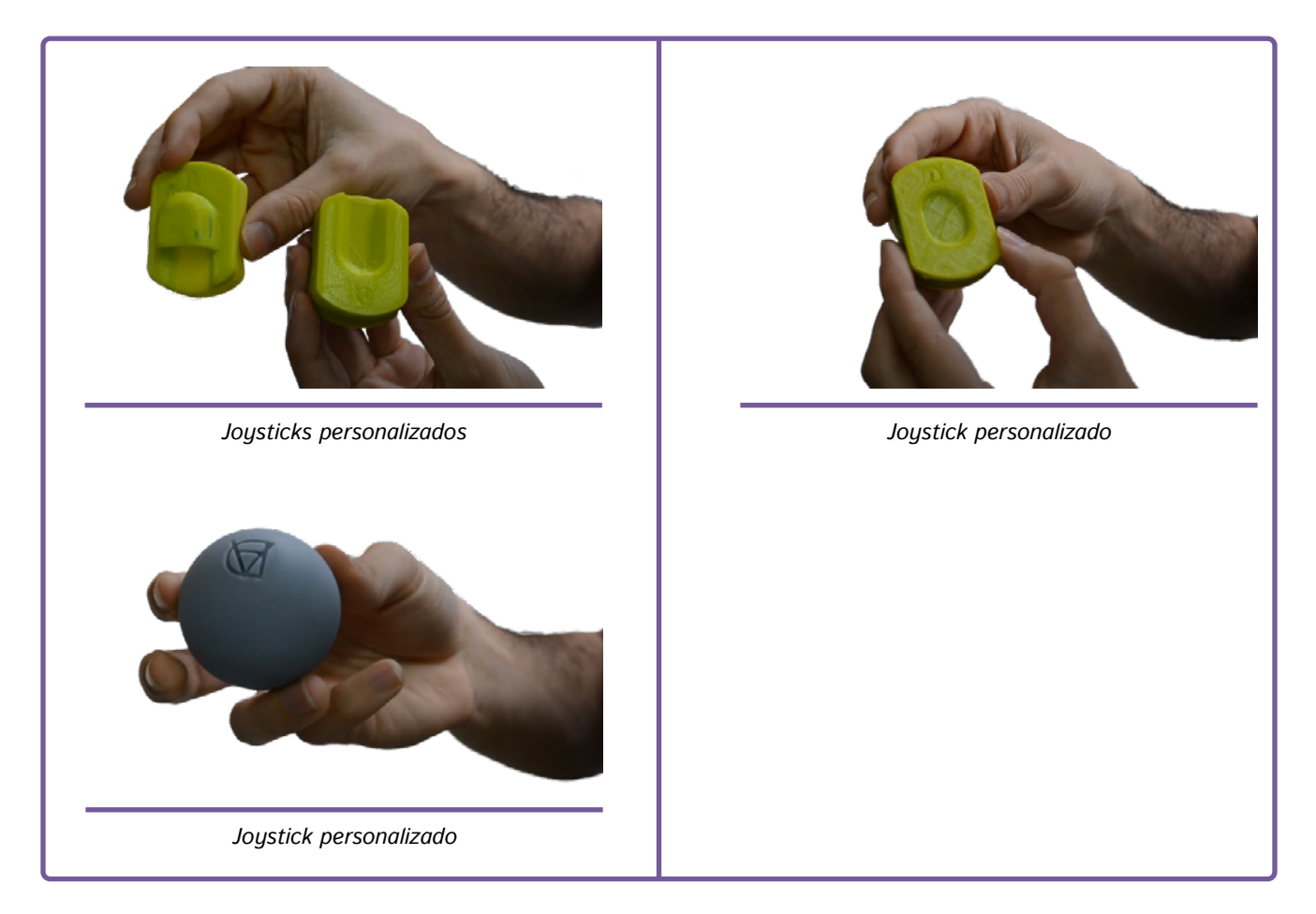

Impresas todas las piezas se procede al montaje del pulsador.

Para acceder al vídeo donde se muestra paso a paso las acciones a seguir en el montaje del pulsador, pulse sobre el siguiente enlace:

*[https://www.youtube.com/watch?v=j\\_n8wtCObvQ&ab\\_channel=Rub%C3%A9nS%C3%A1enz](https://www.youtube.com/watch?v=j_n8wtCObvQ)*

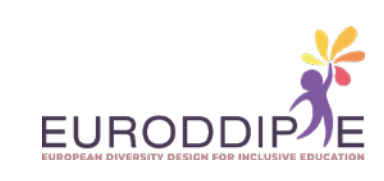

**1.**  Comprobar que todas las piezas encajan y lijar si es necesario.

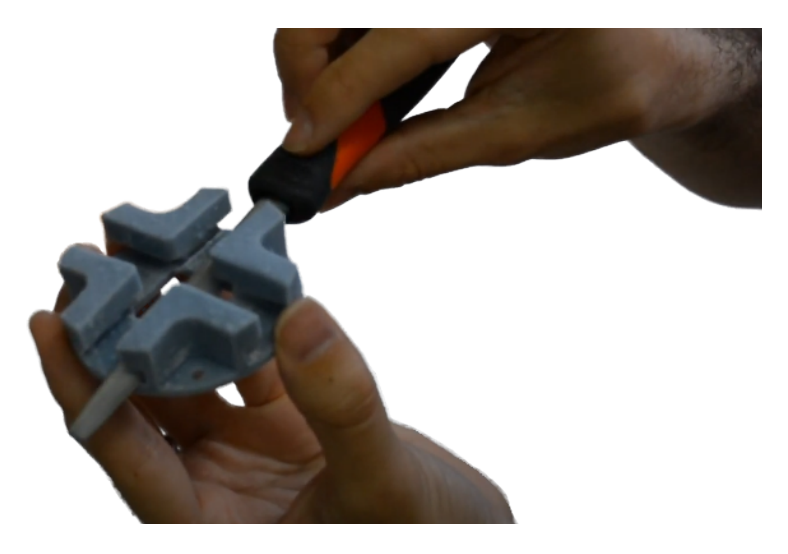

**2.**  Pelar los cables.

**27**

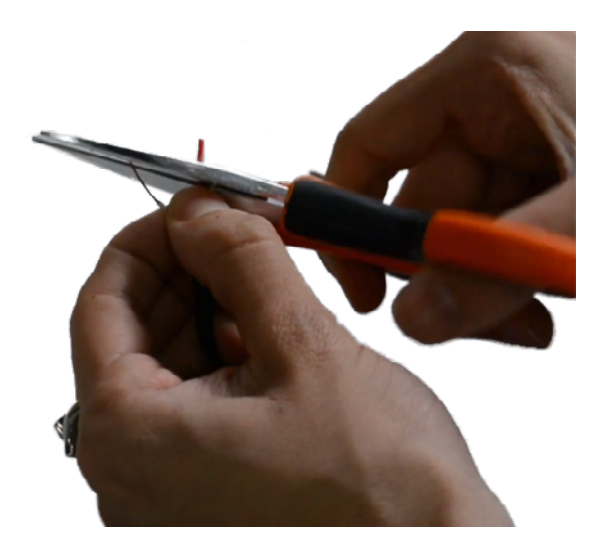

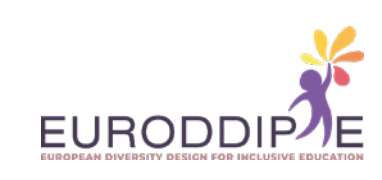

**3.**  Soldar micro-interruptores y cable.

**28**

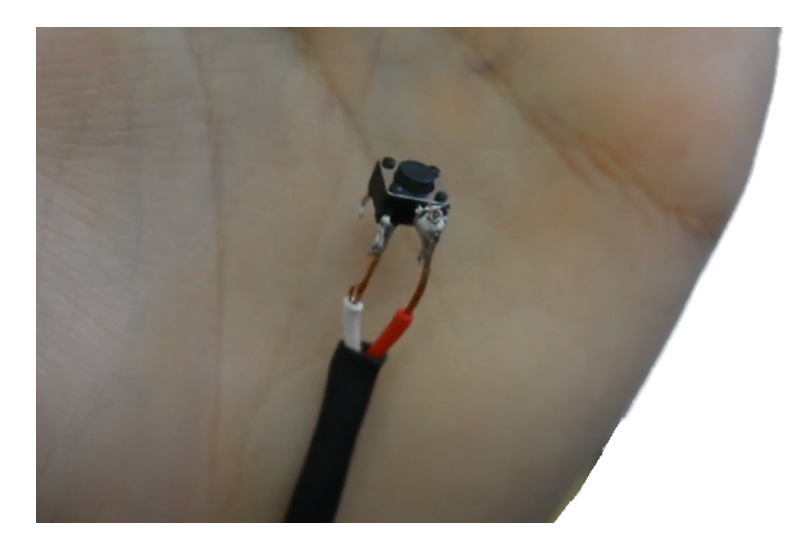

**4.**  Soldar 4 micro-interruptores juntos.

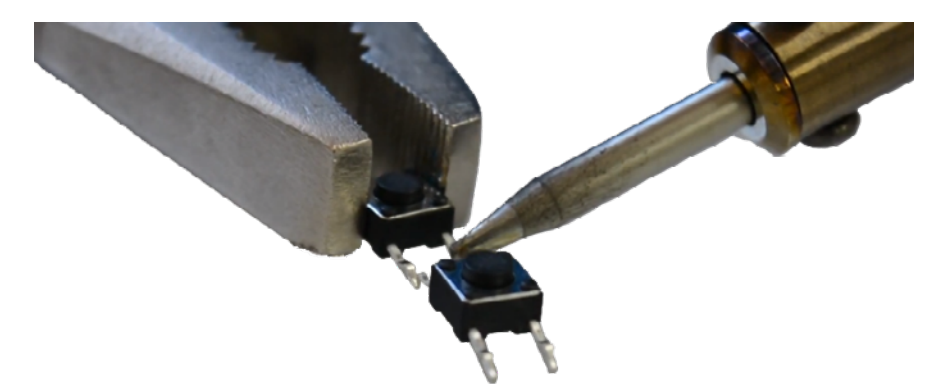

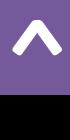

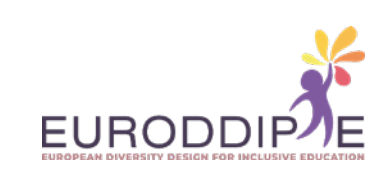

**5.**  Pegar 4 micro-interruptores a base.

**29**

**[^](#page-3-0)**

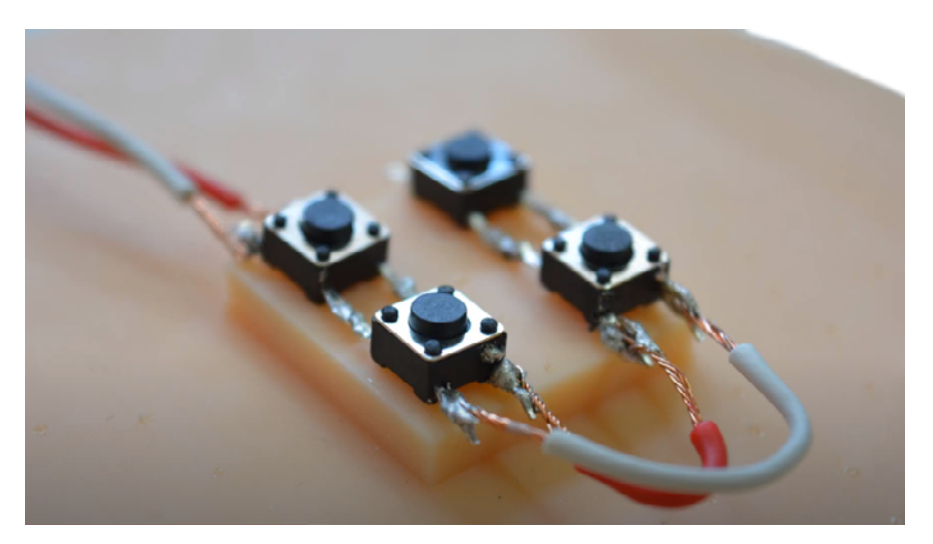

**6.**  Pasar cables por los orificios.

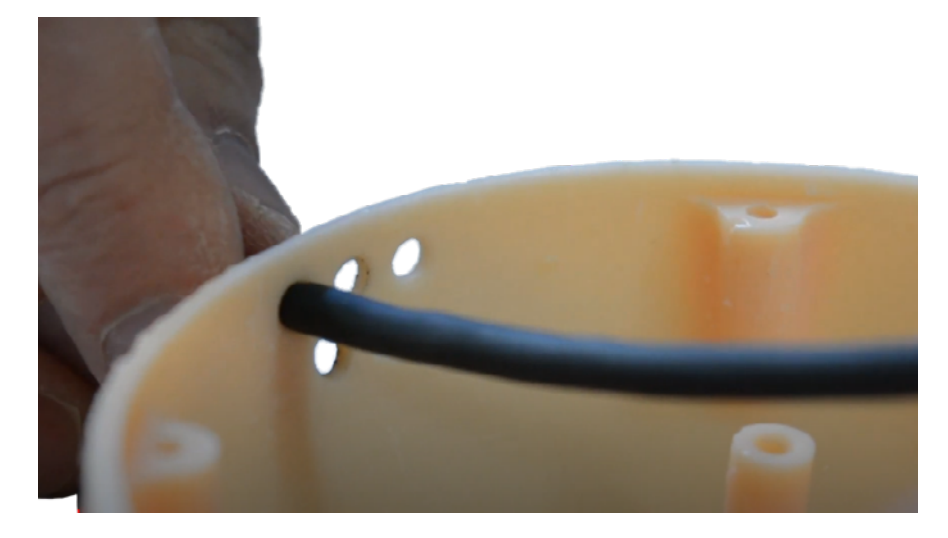

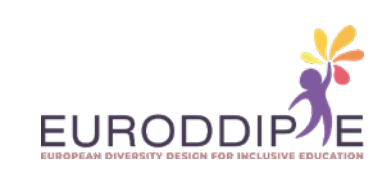

**7.**  Colocar micro-interruptores.

**30**

**[^](#page-3-0)**

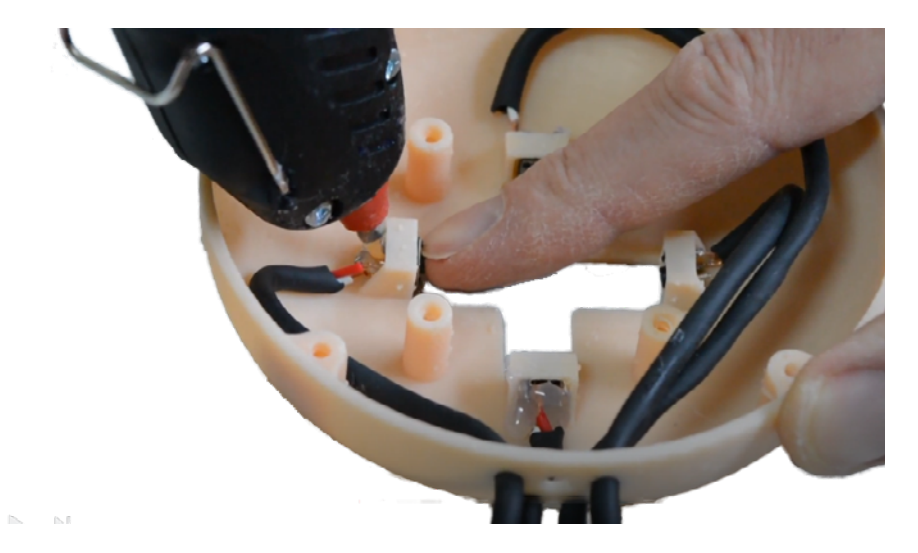

**8.**  Pegar cables al interior tapa.

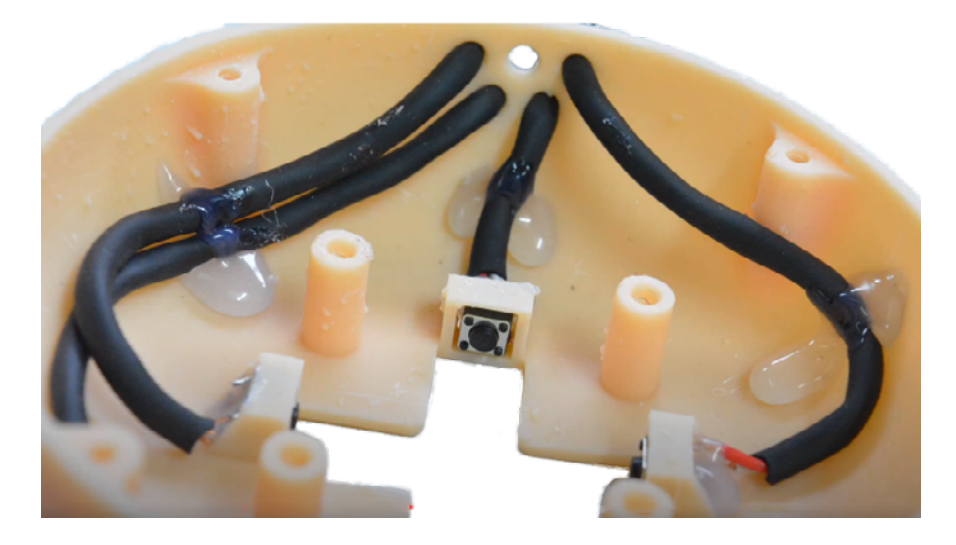

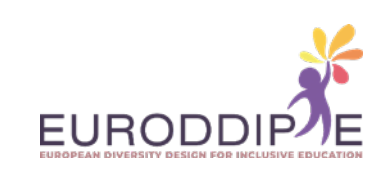

**9.**  Acoplar la guía con la tapa.

**31**

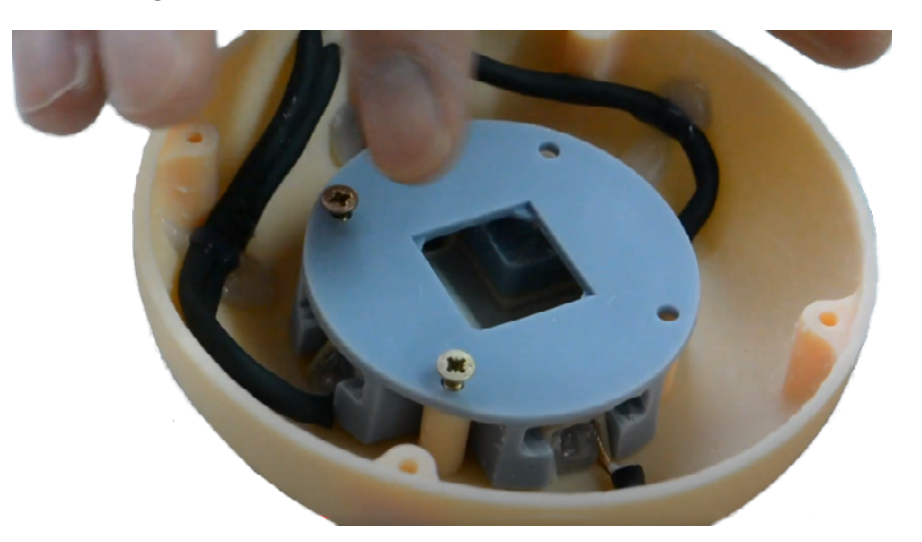

**10.**  Colocar joystick.

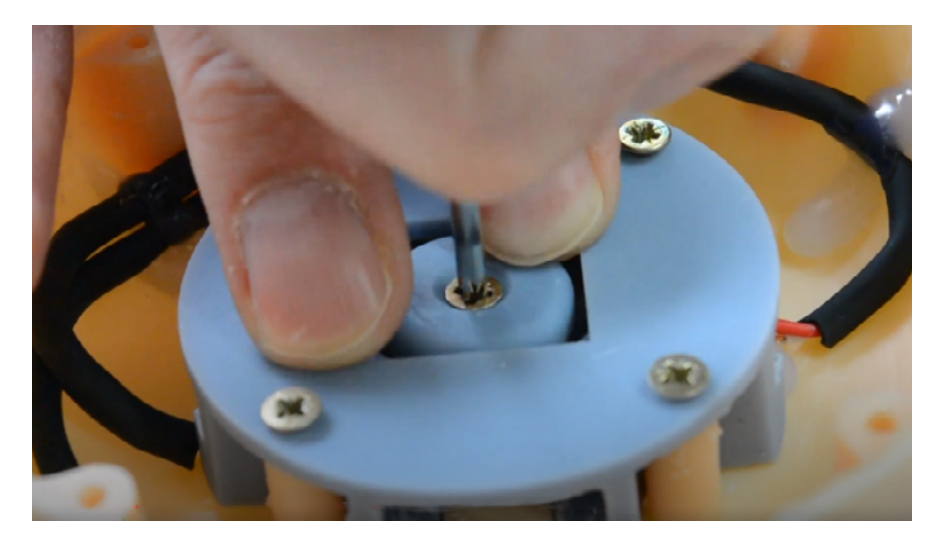

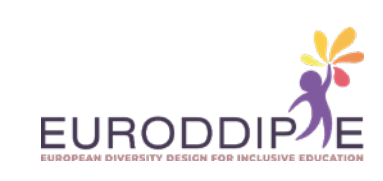

**11.**  Pasar cable base y fijar con silicona.

**32**

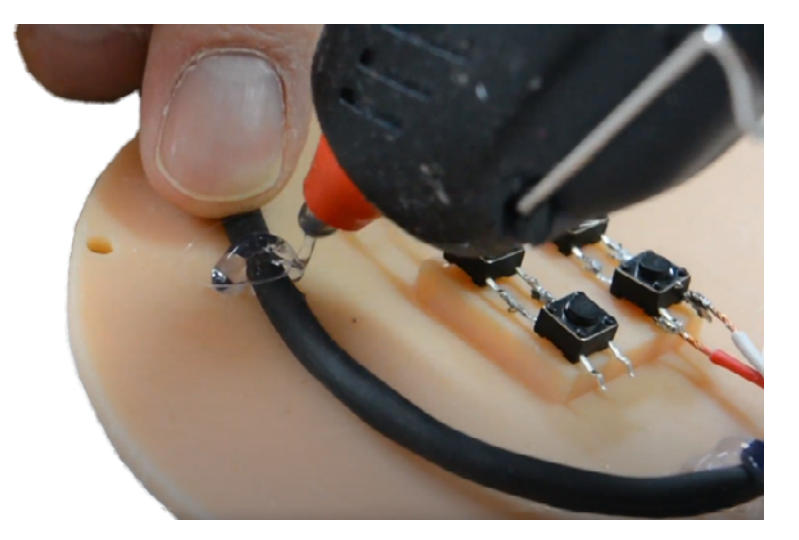

**12.**  Colocar placa pequeña y fijar base.

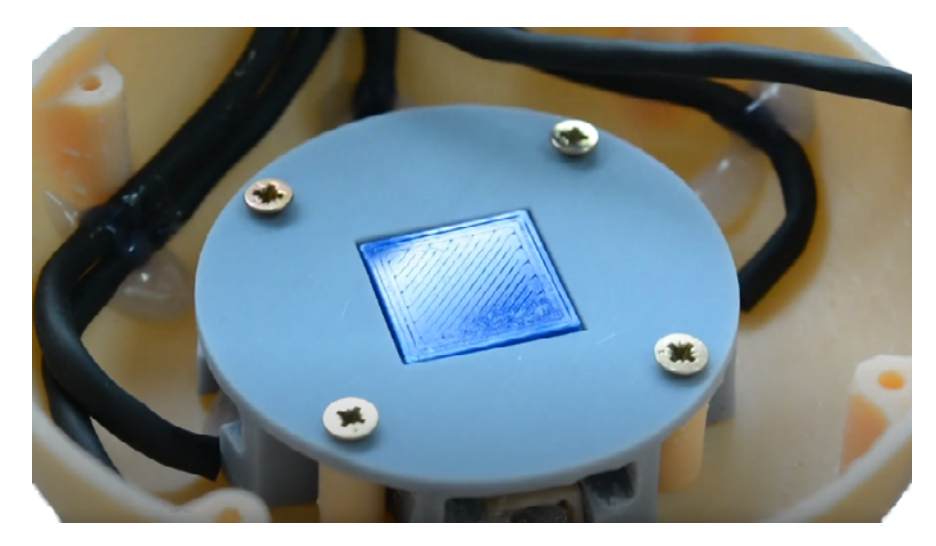

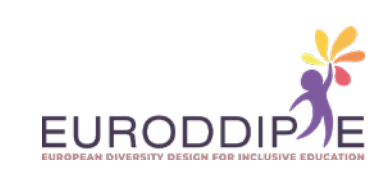

**13.**  Soldar 5 jack macho con cables.

**33**

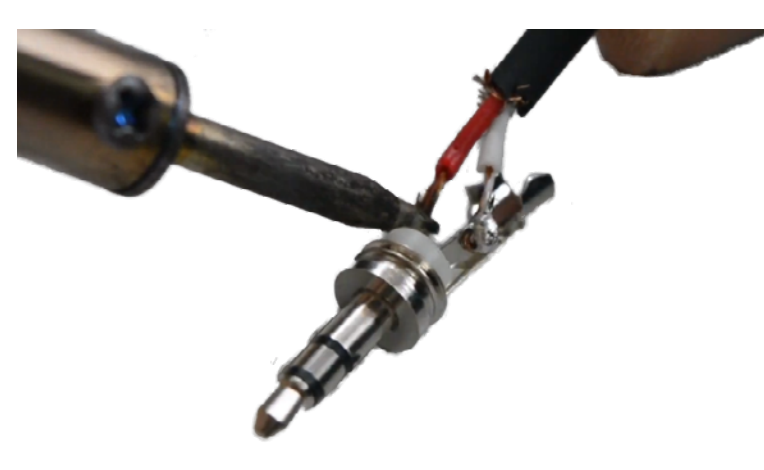

**14.**  Fijar cables con brida.

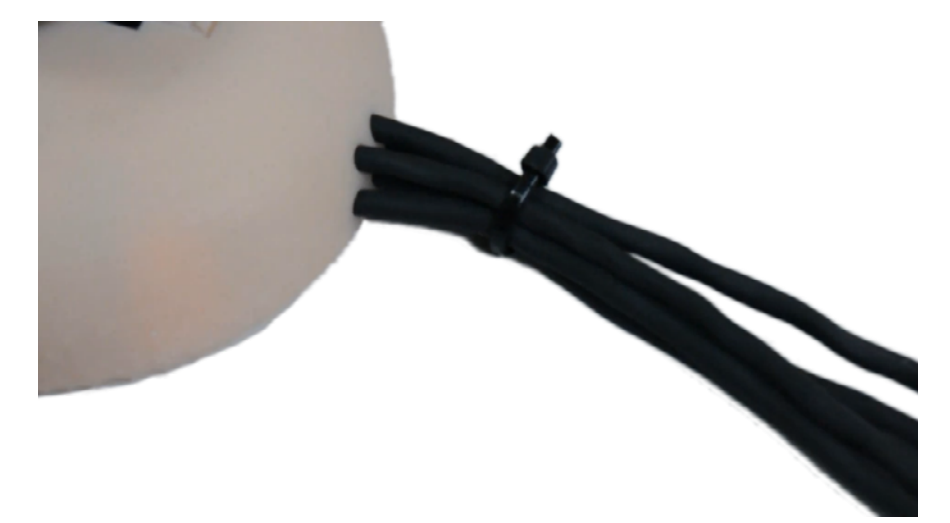

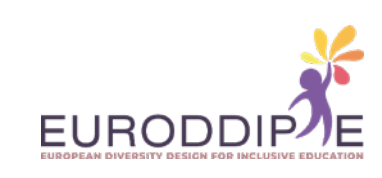

**15.**  Pegar gomas adhesivas antideslizantes.

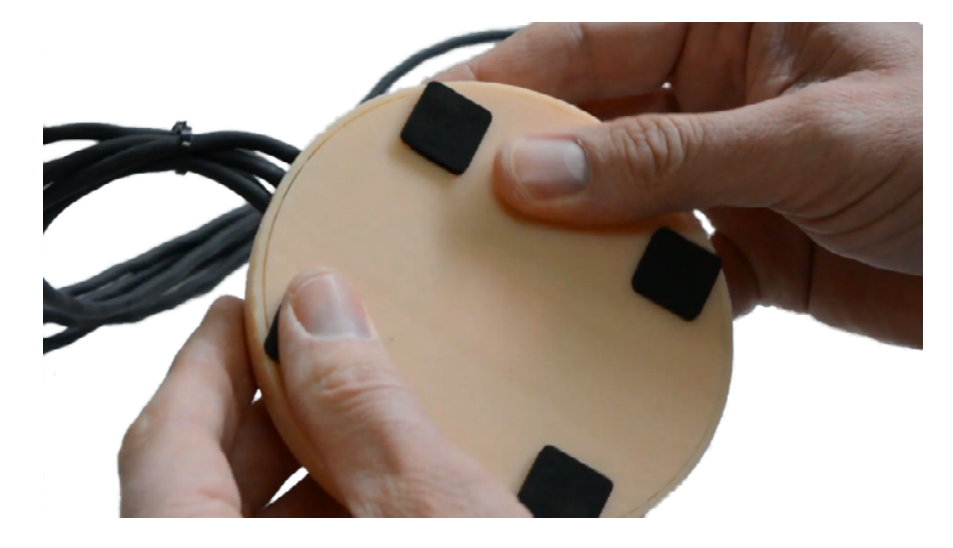

**16.**  Conectar pulsador.

**[^](#page-3-0)**

**34**

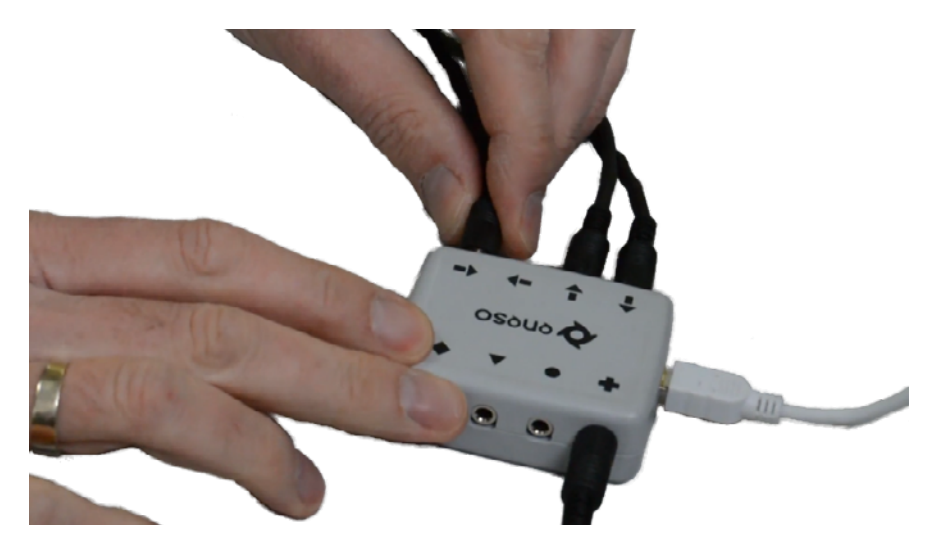

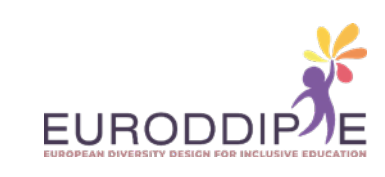

### **IMPRESORA 3D**

#### **PARTES DE LA IMPRESORA 3D**

<span id="page-34-0"></span>**35**

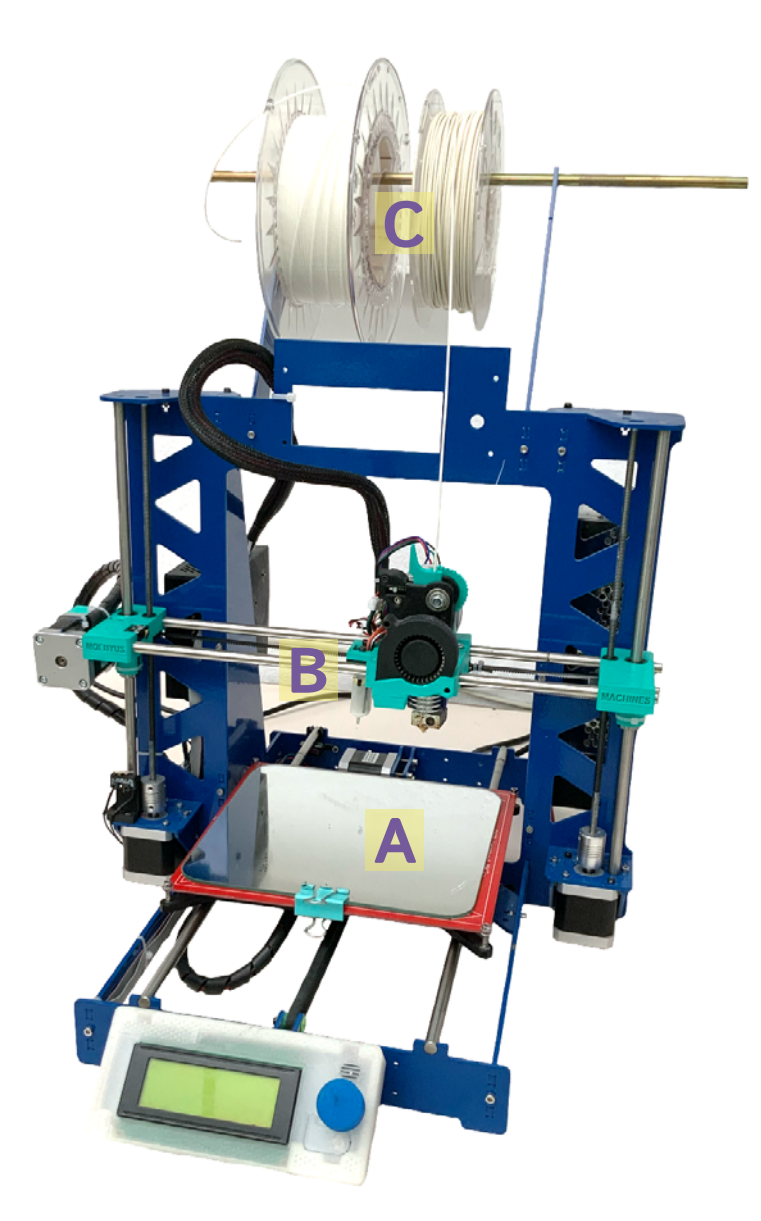

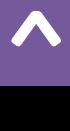

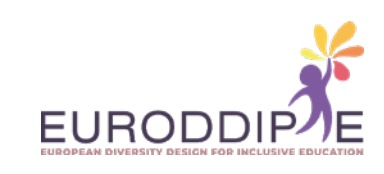

**36**

**A.**  Placa o cama: Donde se pega la primera capa para crear un objeto. Se suele cubrir con laca para aumentar la adherencia.

**B.**  Cabezal de extrusión: A través de él la impresora funde el filamento. Tiene dos partes: una boquilla y unos engranajes que empujan el filamento.

**C.**  Bobina de filamento: Existen una amplia gama de ellos. En el mercado podemos encontrarlos de diferentes colores y tamaños. Los más comunes: PLA y ABS.

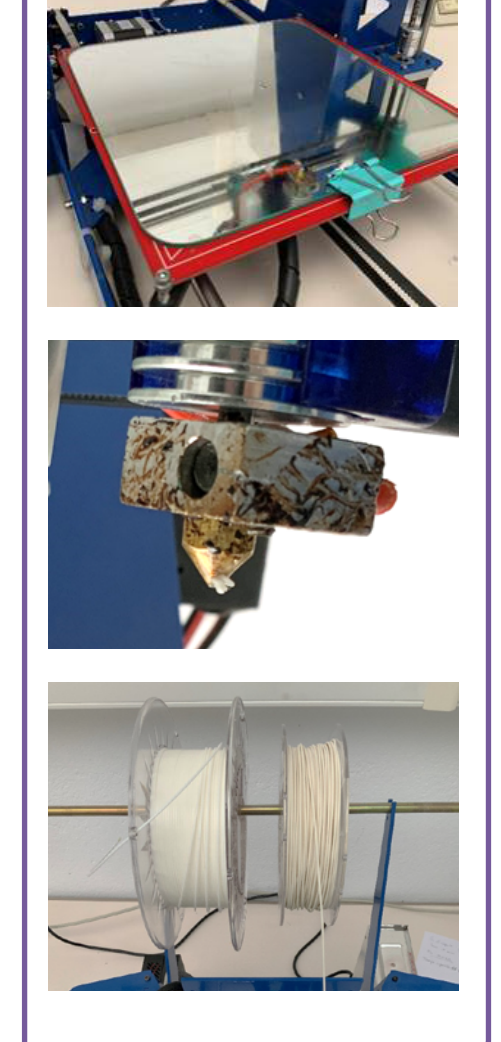

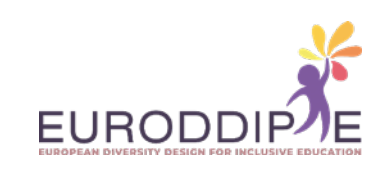

#### <span id="page-36-0"></span>**MATERIALES DE IMPRESIÓN 3D**

Antes de proceder a la selección del material de impresión, debemos tener en cuenta desde el principio qué resultado esperamos obtener. Esto es debido a que las propiedades del material influirán en los resultados de impresión y en el posterior procesado de las piezas.

- material más fácil de imprimir. Sirve para fabricar piezas rígidas que se acaban degradando con el tiempo. Biodegradable. **PLA:**
- resiste elevadas temperaturas y presenta mayor durabilidad. **ABS:**
- igual de fuerte y flexible que el ABS, tiene acabado brillante. Puede mantener contacto con alimentos y no desprende vapores olorosos al fundirse. **PET:**
- apto para el contacto con los alimentos. Permite conseguir mejores impresiones 3D con una elevada transparencia. **PETG:**

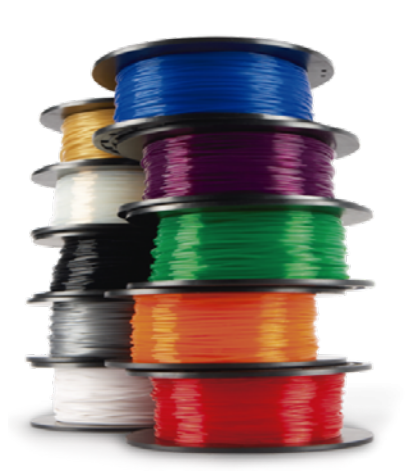

#### **PASOS EN LA IMPRESIÓN 3D**

- **1.**  Planteamiento de la idea que de respuesta a las necesidades del alumno.
- **2.**  Diseño y desarrollo de las piezas 3D en programa informático CAD (Diseño Asistido por Computadora).
- **3.**  Una vez estén las piezas, exportamos el archivo CAD a un formato STL (utilizado para el diseño asistido por computadora, y que define la geometría de los objetos 3D).
- **4.**  Abrimos el archivo STL con un programa laminador, por ejemplo, Ultimaker Cura.
- **5.**  En el programa definimos las instrucciones de impresión (soportes, densidad de relleno, altura de capa, velocidad de impresión, temperatura de impresión, etc.).
- **6.**  Generamos un G-code y lo guardamos en un dispositivo de almacenamiento que reconozca la impresora que se va a usar, por ejemplo, un USB. El G-code es un lenguaje de impresión estándar empleado por muchas impresoras 3D.
- **7.**  Introducimos el dispositivo de almacenamiento en la impresora.
- **8.** Encendemos la impresora y comprobamos que está calibrada y que dispone de filamento suficiente para la impresión.
- **9.** Pulsamos imprimir.

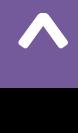

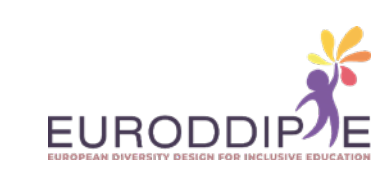

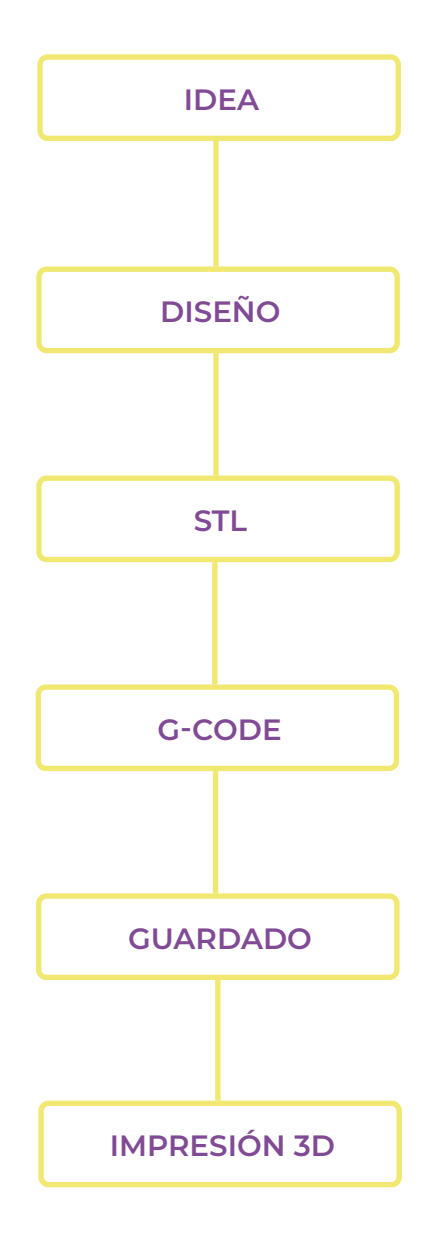

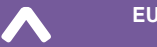

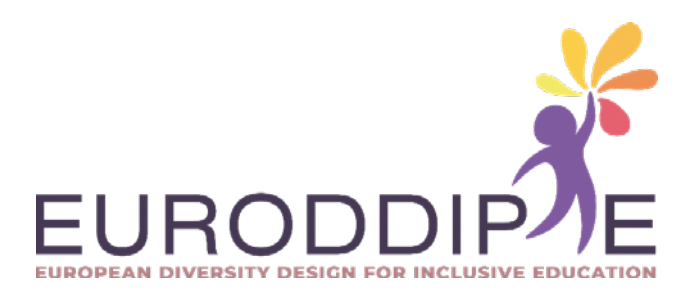